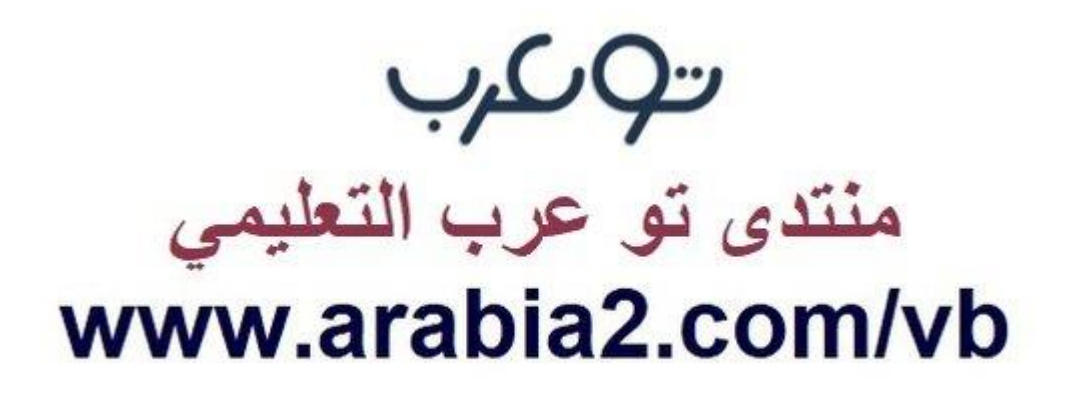

**موقع توعرب التعليمي**

# **www[.arabia2.com/vb](https://www.arabia2.com/vb)**

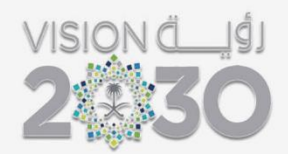

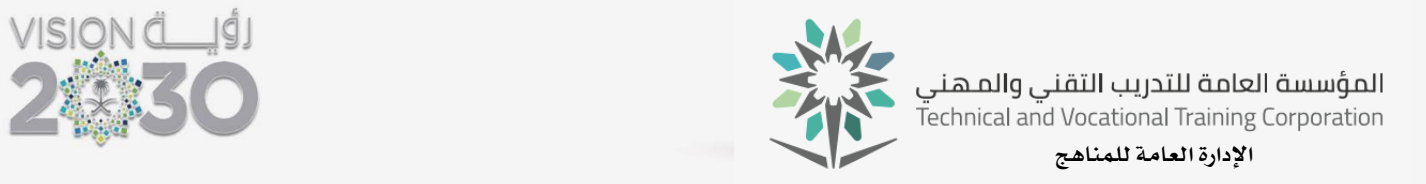

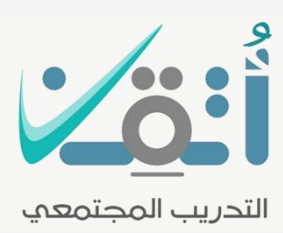

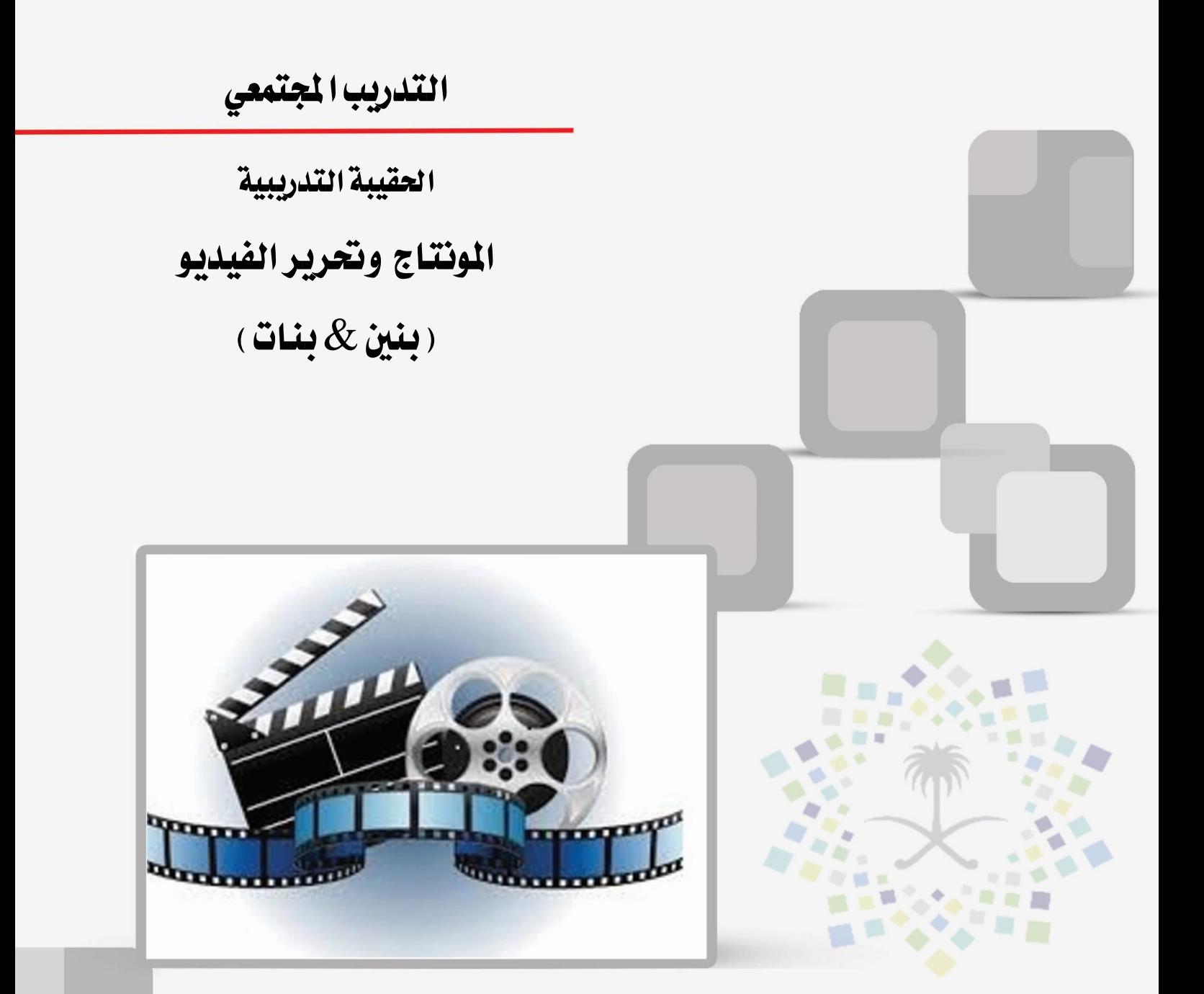

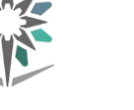

#### مقدمة

الحمد لله وحده والصلاة والسلام على من لا نبي بعده، محمد بن عبد الله وعلى آلة وصحبه، وبعد:

من منطلق حرص المؤسسة العامة للتدريب التقنى والمهنى وتماشيا مع تحقيق رؤية التحول الوطني والمساهمة ية الخدمة المجتمعية رأت أن تتقدم خدمات تدريبية بعض الحقائب التدريبية بشكل مُبسط يف حمتوى تدرييب تقدميه يف دورات قصرية ال تتجاوز 16 ساعة تدريب يف الأسبوع، تُقدم لجميع شرائح المجتمع الراغبين ية اكتساب مهارات ية أحد التخصصات التي تهمهم يف حياتهم اليومية.

وتتناول هذه الحقيبة التدريبية **" المونتاج وتحرير الفيديو " ل**تدرب*ي* برامج التدريب المجتمعي القامة.<br>استعتم موضوعات حيوية تتناول الثقافة المهنية واكتساب المهارات الأولية لهذا البرنامج التدريبي.

والإدارة العامة للمناهج وهي تضع بين يديك هذه الحقيبة التدريبية تأمل من الله عز وجلً أن تسهم بالشكل مباشر يف تأصيل املهارات الضرورية الالزمة، بأسلوب مبسط خيلو من التعقيد ، مدعم بالتطبيقات والأشكال التي تدعم عملية اكتساب هذه المهارات.

واللّه نسأل أن يوفق القائمين على إعدادها والمستفيدين منها لما يحبه ويرضاه، إنه سميع جميب الدعاء.

اإلدارة العامة للمناهج

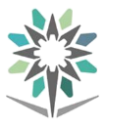

## الفهـــرس

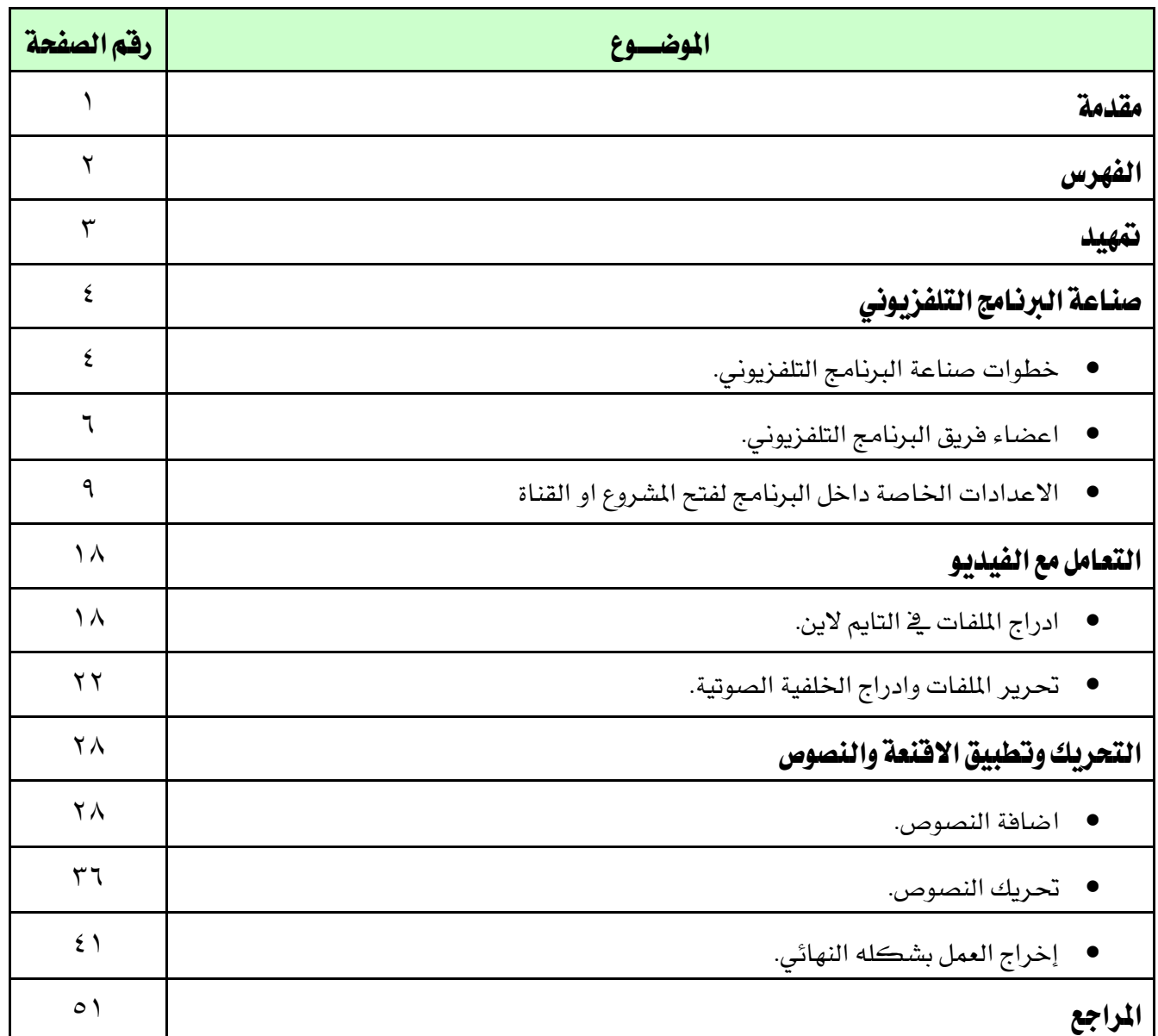

الإدارة العامة المناهج المستخدمة المستخدمة المستخدمة المستخدمة المستخدمة المستخدمة المستخدمة وحترير الفيديو

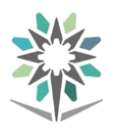

متهيد

نستطيع تعريف املونتاج على أنه ترتيب لقطات الفيلم وفق شروط معينة للتتابع والزمن، والشك ان قيمة فيلم ما تعتمد الى حد كبير على قيمة المونتاج، فهناك الكثير من الأعمال الفنية فشلت لسوء المونتاج، وهناك الكثير من الأعمال نجحت لجودة المونتاج، وقد ارتبط مفهوم المونتاج ارتباطا وثيقا بمفهوم التقطيع: وهما لحظتان يكمل كل منهما الآخر ولاينفصلان ية عملية الإبداع الفني

يعتبر عالم السينما والتلفزيون الأفلام الوثائقية هو عالم رائع يجمع ما بين الخيال و الحقيقة حبيث يتخيل شخص موضوع معني أو إجناز فيتم توثيقه أو أو قصة يتم حتويبها إىل فيلم سينمائي أو مادة تلفزيونية . ويساعد على ذلك فريق عمل كل منهم يقوم بعمل خمتلف ولكن فى النهاية خيرج عمل منسق ومرتب.

سوف نقوم بالتعرف على اإلنتاج السينمائي ومتطلباته و اإلنتاج التلفزيون و التعرف على فريق العمل و ما يقومون به من أعمال مختلفة بطريقة محترفة تؤدي إلى إنتاج المادة التلفزيونية والسينمائية بشكل يرضي المشاهد و كما سوف نناقش بعض الجوانب المتشابهه والمختلفة بينهما .

فى الفصل الثاني سوف نقوم بدراسة المواد التي من خلالها ننتج الأعمال التلفزيونية والسينمائية والوثائقية بتفصيل وتمعن في تلك المواد الصوتية والفديويه وما يتخللها من تأثيرات وصور وغيرا ثم نقوم بالمزج بينها بواسطة برنامج المونتاج الشهير أدوبي بريمير حيث نتمرس على مجيع أدواته كي خنرج باملادة املطلوبة .

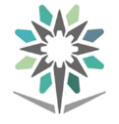

#### صناعة الربنامج التلفزيوني

#### خطوات صناعة الربنامج التلفزيوني

تمر عملية صناعة البرنامج التلفزيوني بثلاث مراحل أساسية:

- 1 . مرحلة ما قبل اإلنتاج.
	- 2 . مرحلة اإلنتاج.
- 3 . مرحلة ما بعد اإلنتاج.

#### المرحلة الأولى: مرحلة ما قبل الإنتاج

وهي فترة التحضير، ومعاينة المواقع، وتشمل العناصر الآتية:

- اختيار الفكرة وحتديدها: وأهم عناصرها أن تكون جديدة، ومبتكرة، جذابة، بسيطة غير معقدة، تلامس الواقع، تراعي قيم المجتمع، تخدم الهدف.
- اإلعداد: وهو يشمل البحث املعلوماتي وامليداني، وحصر كافة املستجدات حول املوضوع، والعمل على ابتكار ما هو جديد.
- إعداد خطة العمل: وتشمل الفكرة الرئيسية، اسم الربنامج، نوعه، القالب الفني، المقدمين، الضيوف، المواضيع، الفقرات، المدة، عدد الحلقات، الجمهور املستهدف، جدول اإلنتاج الزمين، املوازنة العامة أو التفصيلية.
- كتابة السيناريو: وفيه يتم التخيل الكامل لشكل الربنامج بكامل عناصره مكتوباً على الورق، متاماً كأنك تراه على الشاشة، ويشمل النص والصوت والصورة واملؤثر والنقلة واملشهد.

#### املرحلة الثانية: مرحلة اإلنتاج

وهي مرحلة التنفيذ الفعلي وتشمل:

- إعداد املوقع والديكور وحتديد كوادر التصوير.
- ختطيط وتصميم وتنفيذ اإلضاءة اليت تسهم يف بناء املشهد البصري، وإثراء لغة الربنامج، وحتقيق أهدافه.

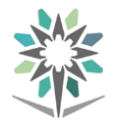

- تنفيذ عملية التصوير: وهي لغة التلفزيون يف التعبري عن الرسالة اإلعالمية أو الفنية، وهو الفن الذي يقوم جبذب انتباه املشاهد والسيطرة على حواسه، ويهدف التصوير الناجح املتميز إىل خلق رؤية مؤثرة وجذابة ملوضوع التصوير والشيء الذي نصوره، وليس مجرد التعرف عليه أو نقل صورته، لأن قوة البرنامج وإمتاعه وتأثيره ال تأتي مما نصوره بل كيف نصوره.
- ويف تنفيذ عملية التصوير تربز مهنية املخرج وملساته الساحرة يف استخدام عناصر اللغة البصرية، للتعبري عن رسالة الربنامج وأهدافه.

#### مثال: اختالف زاوية التصوير**:**

على سبيل املثال فإن زاوية التقاط الصورة يف الكامريا بارتفاعها وانخفاضها تعطي معاني مختلفة، ومن ذلك مثلاً: أ. اللقطة ذات الزاوية املنخفضة للشخص تظهره أكثر طوالً وجالالً وقوة، وتعزز من سيطرته داخل اللقطة. ب. اللقطة ذات الزاوية املرتفعة، حيث توضع الكامريا أعلى الشخص املصوّر تظهره أقل من حجمه الطبيعي، وتعطي ظالالً من ضعف املوقف والهزيمة. وهكذا يف سائر أدوات اللغة البصرية المعبّرة يف صناعة التلفزيون.

#### املرحلة الثالثة: مرحلة ما بعد اإلنتاج

ويخ هذه المرحلة تجري العمليات الآتية:

- تفريغ اللقطات املصورة، وفهرستها وتصنيفها واالختيار من بينها.
- تنفيذ املونتاج، جبمع اللقطات املطلوبة يف سياق متتابع حسب السيناريو.
	- تسجيل نص التعليق.
	- تسجيل املؤثرات الصوتية واملوسيقى التصويرية.
		- مزج الصوت.
	- استخدام الجرافيك، مثل كتابة أسماء المتحدثين.
		- النسخ.
			- البث.

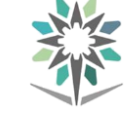

ويالحظ أن كل عنصر من هذه العناصر له قواعد فنية وإبداعية خاصة، ولغة أداء مميزة، تصنع الفرق بني خمرج وخمرج، وبرنامج وبرنامج.

اعضاء فريق الربنامج التلفزيوني:

# فريق اإلنتاج **Production Teamwork**

يتكون فريق االنتاج يف جمال إنتاج الربنامج التلفزيوني من:

- املعد **:**الشخص الذي يقوم بكتابة احللقة، و إعداد احملتوى فيها، وهو جيب ان تكون لديه مهارات عالية يف الكتابة، و صاحب أفكار مبتكرة، و مبدعه، و قادر على صياغتها ضمن إطار مناسب للتلفزيون.
- املذيع :وهو الشخص الذي يقوم بتقديم الربنامج، و إجراء املقابالت خالل احللقة التلفزيونية، و جيب أن يكون لديه شكل مقبوال، و حدا أدنى من الثقافة، وصوتا مبخارج حروف واضحه، وجيده، و قدره على احلوار.
	- :**Audio Engineer** الصوت مهندس

يقوم بإعداد األشرطة الصوتية مسبقاً وإعداد أجهزة التحكم يف الصوت واختبار مكربات الصوت لتحقيق توازن بني مصادر إخراج الصوت ومزج نظام األصوات.

:**Producer** املنتج

يضع المنتج فكرة البرنامج التلفزيوني، ويقدر ميزانية الإنتاج، ويتعاون مع المؤلف ية إعداد النص التلفزيوني، ويعني املخرح الذي يقوم بإخراج الربنامج.

- :**Visions Designer** الديكور مصمم يقوم بالإشراف على تنفيذ تجهيزات المناظر.
- :**Director of Photography** التصوير مدير

وظيفة مدير التصوير هى ترمجة رؤية املخرج على الشاشة بناء على مناقشاتهما معا.ً وهو يلعب دوراً حيوياً للغاية فى موقع التصوير من خالل مسؤوليته عن اإلضاءة ، وتكوين الصورة أثناء عملية التصوير. كما أنه يتحكم بدرجة كبيرة ية تصميم الموقع ، وبالتالي ية تصميم الصورة المرئية النهائية للفيلم . أى أنه يقوم بتقديم تفسير بصري من الصور المتحركة للصفحة

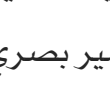

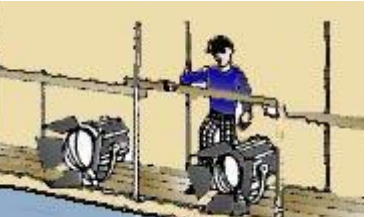

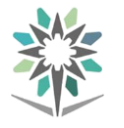

املكتوبة فى السيناريو تبعا لرؤية املخرج . وتقع يف دائرة مسئولياته أيضا اختيار نوع نيجاتيف الفيلم ، ومعدات اإلضاءة ، وعدسات الكامريا. وموافقة مدير التصوير ضرورية على الديكور، واألكسسوارات ، واملالبس ، والشعر، واملاكياج، وهو يعمل بالتعاون مع املصور Camera operator ، وكبري عمال اإلضاءة gaffer، واملاشنيست grip key . هلذا فإن مدير التصوير يأتى تالياً فى الأهمية بعد المخرج مباشرة ويكفى أن طريقة إنجازه للعمل حتدد مدى االلتزام جبداول التصوير وبالتالي حبدود امليزانية .

### :**Camera Operator** املصور

هو المسئول عن التصوير بالكاميرا ، وحركتها ، وضبط بؤرة العدسة ، وأي أمر يتعلق بما هو موجود داخل الكادر الذي تراه الكامريا أثناء التصوير . كما ميكنه أن يطلب إيقاف التصوير اذا أحس بأن اللقطة ال يتم تصويرها بالشكل املتفق عليه مع املخرج ومدير التصوير .

#### :**Key Grip** املاشنيست

هو المسئول عن تجهيز معدات تحريك الكاميرا فى مكان التصوير، ومن مهامه الضرورية أن يقوم بتنفيذ حركات الكامريا على احلاملة dolly، أو ذراع الكامريا boom ، أو الرافعة crane ، أو الشاريو Tracking. أثناء التصوير بناء على قرار املخرج ومدير التصوير.

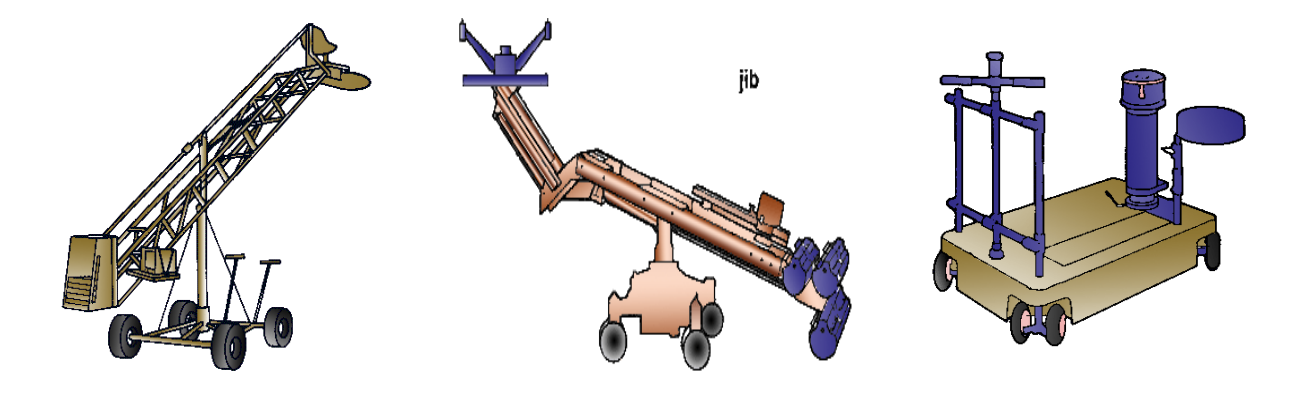

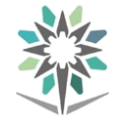

 فين الصوت :و يف بعض اإلذاعات يطلق عليه مهندس الصوت حتى لو مل يكن حاصلا على شهادة جامعية في هذا المجال وهو الشخص المسؤول عن تسجيل الصوت، و التعامل مع املؤثرات الصوتية، وكل ما يتعلق بها يف اإلذاعة أو التلفزيون.

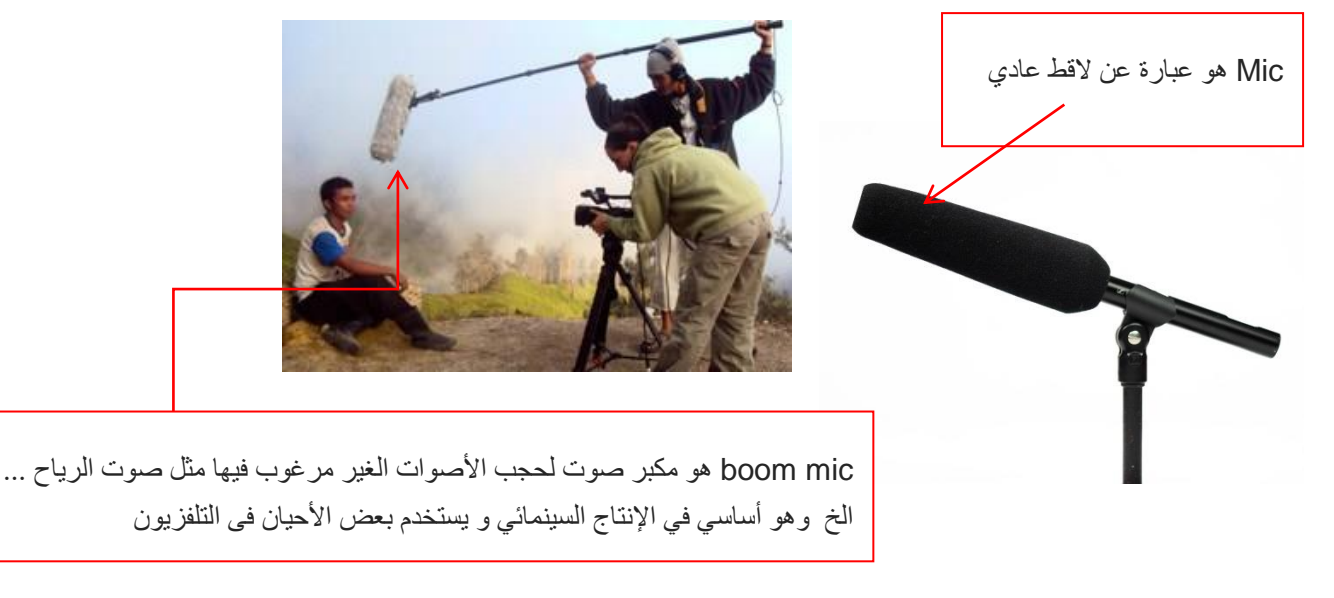

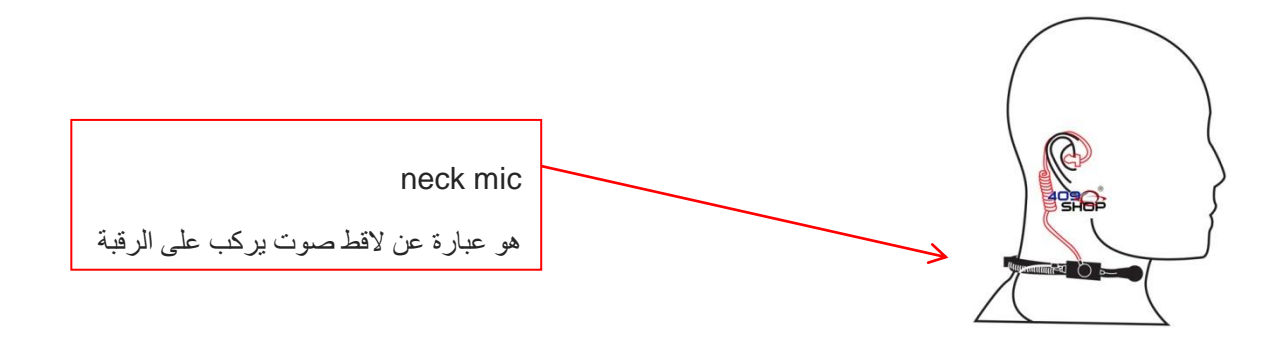

املونتــــاج

هو فن اختيار وترتيب المشاهد وطولهاالزمني على الشاشة، بحيث تتحول إلى رسالة محددة المعنى. ويستند المونتير (الذييقوم بالمونتاج) ية عمله على خبرته وحسه الفنى وثقافته العامة وقدرته على إعادةإنتاج مشاهد تبدو مألوفة لكنها بالقص واللصق وإعادة الترتيب والتوقيت الزمنيللأحداث، تتحول إلى دراما ذات خطاب متعمد موجه إلى الجمهور. ومع الطفرة التقنية التي تتسارع وتيرتها يوماً بعد يوم، يبرز دور المونتير إىل أن يتوازى معدور املخرج وكاتب السيناريو ألي عمل درامي

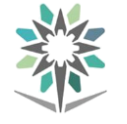

#### :**Director Assistant** املخرج مساعد

يقوم مبساعدة املخرج يف مراحل اإلنتاج املختلفة.

 املخرج **:**هو مدير الربنامج النلفزيوني مبعنى الكلمة، و الشخص الذي ينفذه كامال ضمن رؤيته، و تبقى توجيهاته و قراراته هي النافذة يف أي عمل. و يكون املخرج مؤهل جامعيا يف العادة، و رمبا حاصل على بعض الدورات، إضافة إىل خربة من خلال العمل بإعتباره مساعدا لمخرج محترف، ويقوم المخرج كذلك بتوجيه المنيتور ليقوم بإختيار لقطات معينة، و أثناء تنفيذ الربنامج على اهلواء فإنه يقوم أيضا بإختيار اللقطات، و املشاهد من خمتلف الكامريات العاملة، و توجيه العاملني، و التنسيق بينهم فنيا ليكون العمل على أكمل وجه.

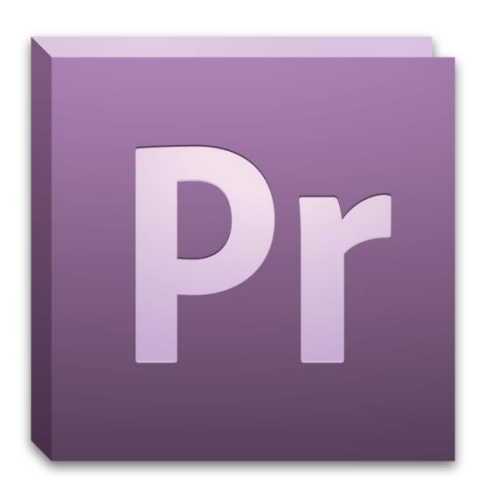

#### االعدادات اخلاصة داخل الربنامج لفتح املشروع او القناة

هذا الموضوع يتعلق بأحد أكثر البرامج شهرة ية مجال تحرير وإنتاج الفيديو .. برنامج Premiere Adobeهو أحد إبداعات شركة Adobe صاحبة الريادة يف العديد من البرامج التي تتعلق بعالم الرسوم والتصميم .

-يف هذا املوضوع سنتناول الربنامج من خالل تطبيق عملي يسعى إلخراج ملف فيديو نهائي يتم مجع مادته من ملفات فيديو وصوت متعددة ، وأثناء ذلك سيتم التعرض لبعض طرق التحرير المختلفة إضافة إلى محاولة تناول العديد من الأدوات المختلفة التي يزخر بها هذا البرنامج.

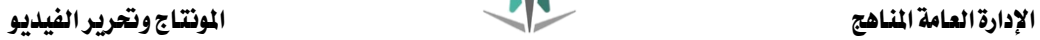

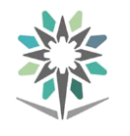

-لتبدأ يف تطبيق املوضوع أنت حباجة لتنزيل امللف املرفق والذي يتضمن ملفات الفيديو والصوت التي سنقوم بالعمل عليها ية هذا الموضوع ، المثال التعليمي هو أحد الأمثلة التعليمية الشائعة التي تروج لها الشركة المنتجة للبرنامج كما أنه يتم تناوله وبشكل واسع يف العديد من مواقع انترنت التعليمية والخاصة بالبرنامج وأيضاً يتم شرحه ية بعض الكتب التعليمية ، ومع أننا سنستخدم هذا المثال إلا أننا لن نلتزم بشكل حرية بالموضوع الأساسي بل سنعمد إلى تجربة أفكار وطرق جديدة كلما كان ذلك متاحاً ، ية المحصلة فإن هذا الموضوع يسعى إلى توفري أرضية مناسبة لألخوة الراغبني يف اكتشاف الربنامج والعمل عليه..

لفتح الربنامج نذهب إىل

قائمة إبدأ **START** أدوبي **ADOBE** برميري **PREMIERE**

لتظهر لنا نافذة بداية حتميل الربنامج كما فى الصورة

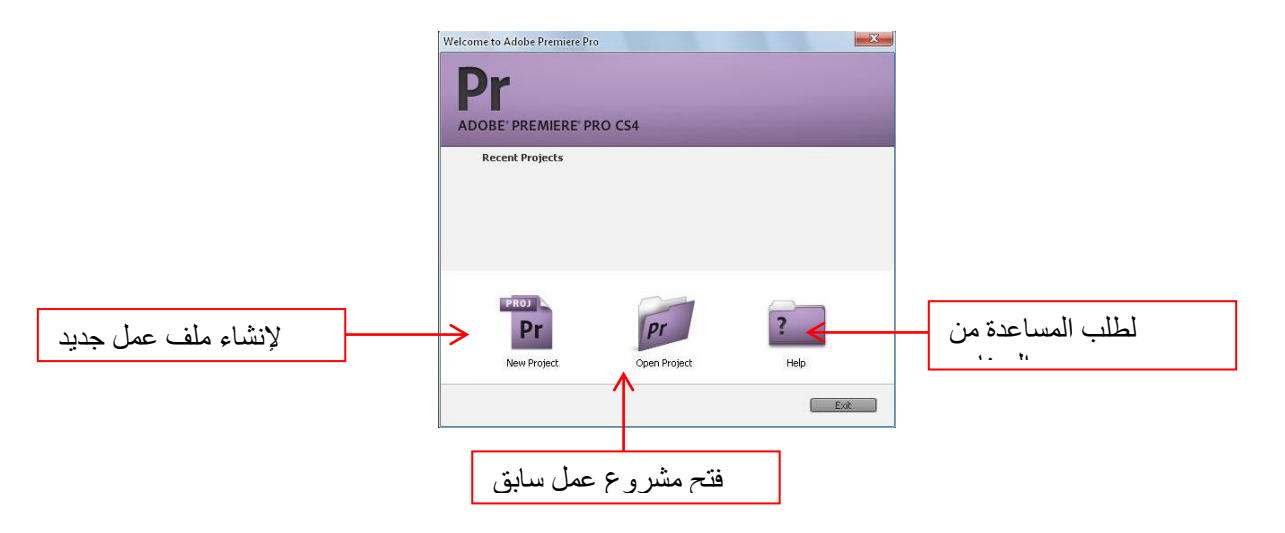

- وقم بتشغيل.. Premiere Adobe

بعد إنشاء مشروع عمل جديد ال بد من إختيار مقاسات ورقة العمل و حتديد بعض اإلعدادات املؤثرة اخلاصة بالصورة والصوت واليت تهتم بوضوح الصورة و نقاوة الصوت و سلاسة الفيديو و التي نظهر لنا ية نافذة بعنوان تسلسل جديد (new sequence)

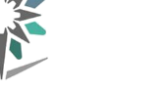

و هو عنوان ورقة العمل التي سوف نعمل فيها حيث يمكن تغيير إسمه بعد فتح نافذة

العمل

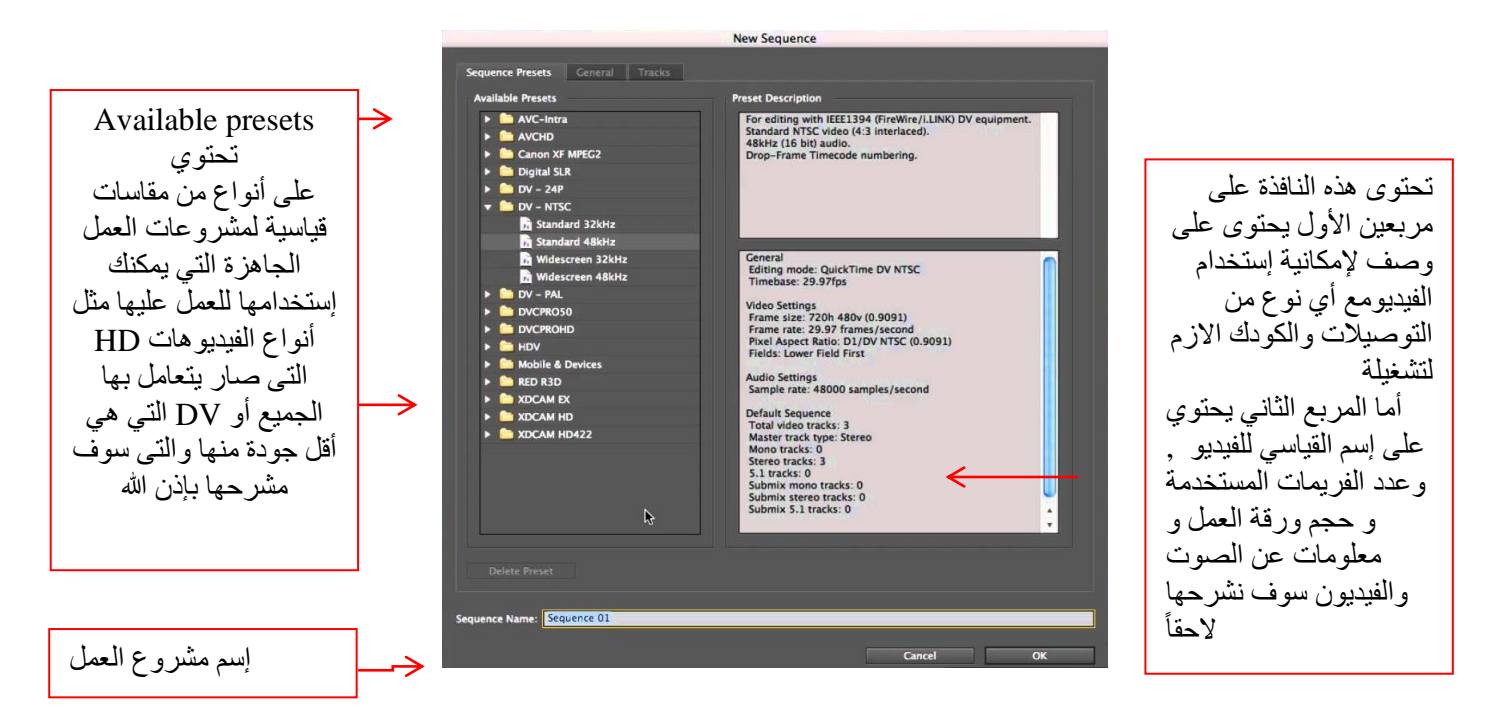

أما القائمتني Track & General سوف نتطرق هلما الحقأ عقب معرفة بعض اإلعدادات اخلاصة بهم داخل الربنامج , ثم نضغط على OK لفتح املشروع أو Cancel إللقاء العملية

عقب تجاوز بعد النقر على  $\, {\rm d}$  أو إختيار مشروع عمل سابق تظهر لنا النافذة الرائعة $\,$ للبرنامج التي تخفي وراءها العشرات من الوظائف المتقدمة لتحرير الفيديو التي سوف تساعدك يف السيطرة على مواد مشروعك المختلفة والساحات الزمنية المتعلقة بها والعديد من المهام الأخرى التي سيتم تناولها .

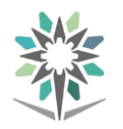

اإلدارة العامة املناهج املونتاج وحترير الفيديو

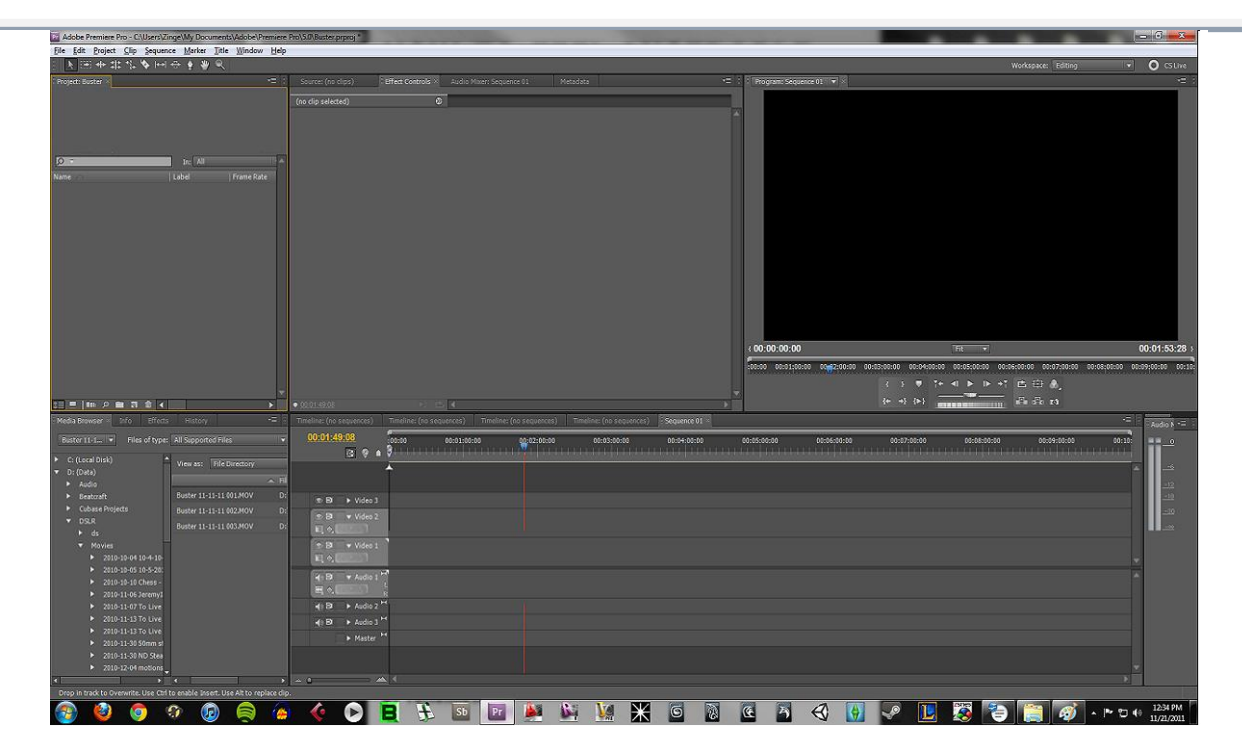

-هذه الواجهة الرائعة ختفي وراءها العشرات من الوظائف املتقدمة لتحرير متقدم حمكم ودقيق.

Premiereواليت تتكون من عدد من النوافذ العائمة ومنها نافذة مواد املشروع-قبل الشروع يف تطبيق املثال التعليمي هذه جولة سريعة مع أبرز أقسام واجهة الـ Projectحيث أن هذه النافذة هي نقطة انطلاقك الأولى ، ففيها سيتم جلب المواد التي ستقوم باستخدامها يف مشروعك مبا يف ذلك أفالم الفيديو والصوت والصور وكذلك لوحة توليد النصوص والأشكال الرسومية والعديد من المؤثرات التي يمكن أن تضيفها إلى فيلمك النهائي وهذا ما سيتم الإشارة إليه لاحقاً أثناء العمل على المثال المصاحب.

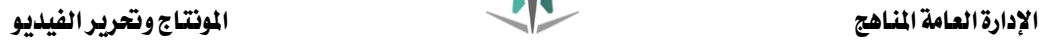

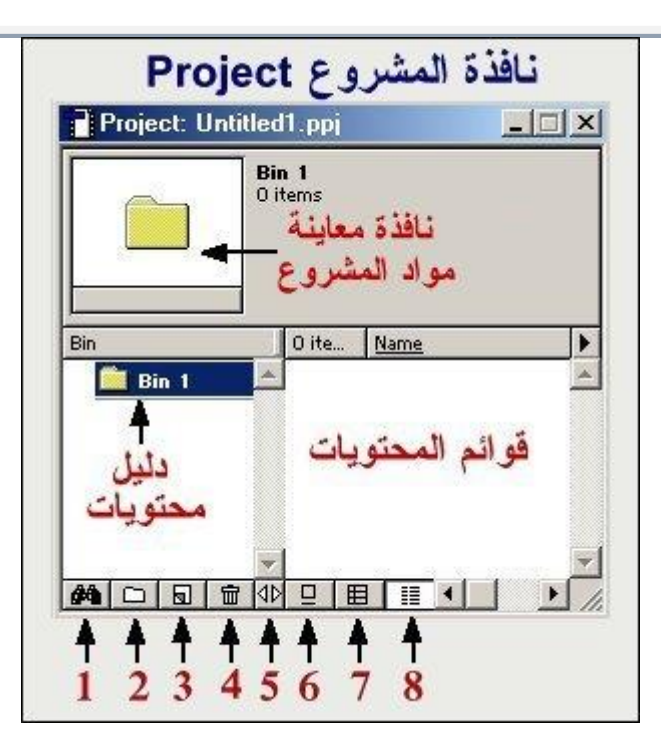

-نافذة Project تتضمن بعض الوظائف األكثر استعماالً ومن ذلك وظيفة البحث ) Find رقم <sup>1</sup> يخ اللوحة السابقة ) ، وإنشاء الأوعية والأدلة المختلفة ) New Bin ( رقم <sup>٢</sup> ) ، ووظيفة إنشاء املواد ) Item Create رقم 3 ( ، وحذفها ) Items Selected Delete رقم 4 ( ، ومفتاح صغري لضبط أبعاد ومساحة النافذة ) Area Bin Resize رقم 5 ( ، وثالث أيقونات خاصة بطرق معاينة مواد املشروع ، فيمكن معاينة تلك املواد على شكل أيقونات ) View Iconرقم 6 ( ، أو على شكل مناذج مصغرة ) View Thumbnail رقم 7 ( ، أو على شكل قوائم ) View Listرقم 8 ( ... ويف ثنايا املوضوع الذي بني يديك اآلن سيتم التطرق بشكل عملي لكيفية استخدام بعض وظائف هذه النافذة يخ المراحل المختلفة من تنفيذ املشروع.

-النافذة الثانية هي نافذة شاشات املعاينة Monitor ، وهي تنقسم إىل نافذتني أحداهما وهي نافذة Source واليت تستخدم يف معاينة مواد بعينها سواء كانت مواد موجودة يف مكتبة مواد املشروع أو تلك املوجودة داخل نافذة التحرير Timeline ، هذه النافذة متكنك أيضاً من تنقيح واقتصاص أجزاء من موادك وجتهيزها قبيل أو بعد إدراجها يف برناجمك النهائي ، أما النافذة الثانية نافذة Program فهي خمصصة ملعاينة مادتك كما ستكون ية الفيلم النهائي ، هذه النافذة أيضاً زاخرة بالعديد من الأدوات المختلفة التي

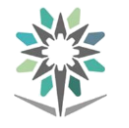

ستساعدك ية التنقل والسيطرة على مواد مشروعك المختلفة والمساحات الزمنية المتعلقة بها والعديد من المهام الأخرى التي سيتم تناولها هذا الموضوع .. هذه هي نافذة Monitorكما ستظهر لك.

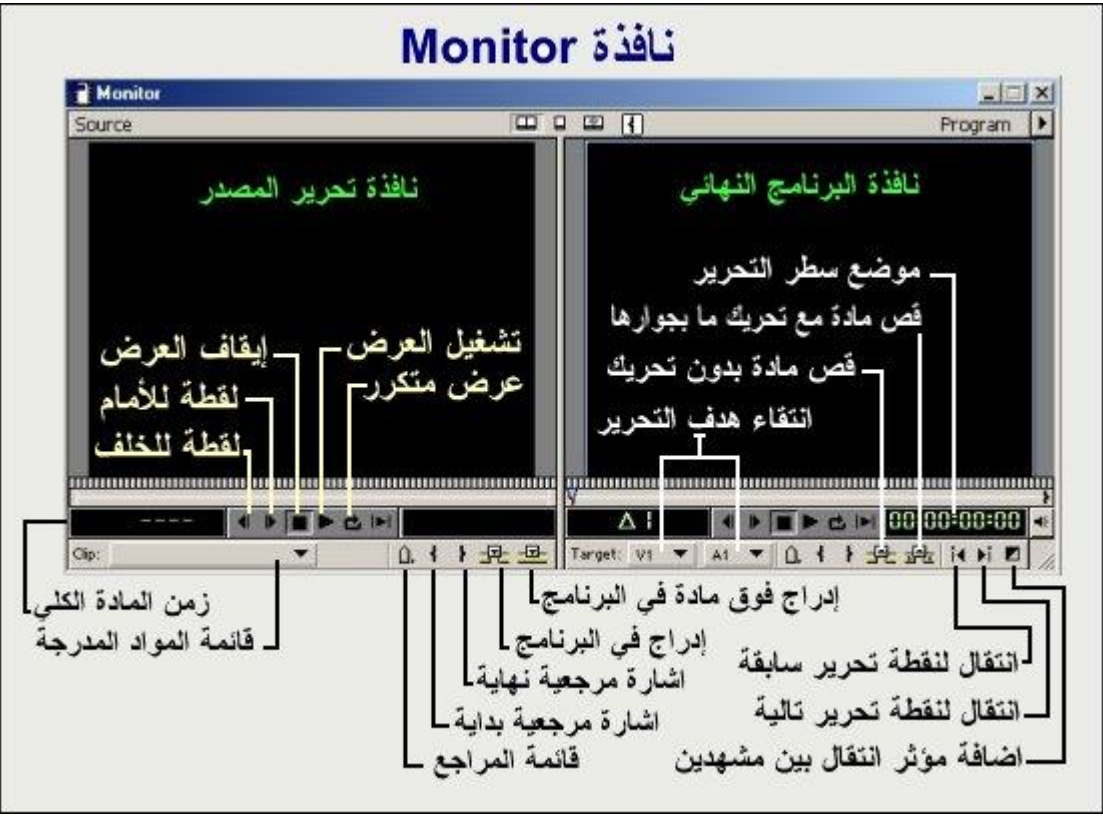

-نافذة Timeline هي أحد النوافذ الرئيسية يف برنامج Premiere واليت من خالهلا سيتم تمثيل مواد مشروعك المختلفة وكيفية وترتيب ظهورها عبر الزمن الكلي للمادة النهائية ، يف هذه النافذة هناك العديد من الوظائف التي يمكن أن تحول موضوع تحرير الفيديو إلى متعة يكتنفها الكشر من الاثارة.

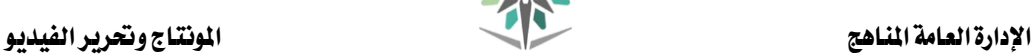

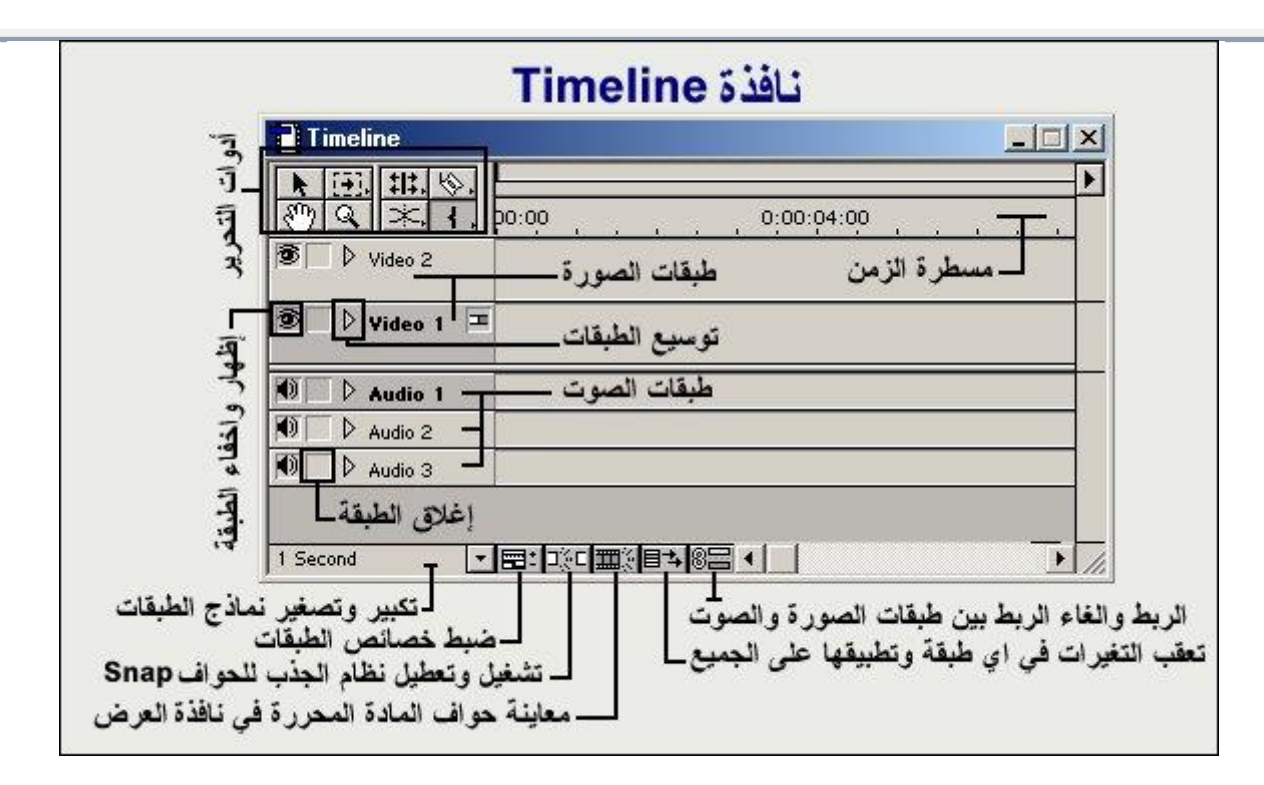

-يف هذا الربنامج املتخصص ستعثر على الكثري من األدوات املساعدة املختلفة اليت ستسهل عليك العمل كثرياً ، من هذه األدوات هناك لوح املساعدة والذي يتضمن وظيفة المستعرض Navigatorالتي تمكنك من معاينة مواد مشروعك المختلفة والتي قد تمتد أزمان بعضها لساعات بطريقة سريعة وسهلة ، أما لوحة Info فهي وكما يبدو من امسها تهتم بتقديم معلومات دقيقة تتعلق بعملك احلالي والوظيفة اليت يتم تطبيقها ، على سبيل املثال يف نافذة Info تستطيع أن تتعرف على موضع سطر التحرير الحالي أو التحديد الخاص بمادة معينة وطولها الزمني .. الخ ، أما لوحة History والتي يعرفها مستخدمو البرامج المشابهة املنتجة بواسطة شركة Adobe فهي تسمح لك مبراجعة مجلة اخلطوات اليت قمت بتنفيذها خلال مراحل عملك المختلفة لتتمكن من التراجع عن وظيفة قمت بتطبيقها بشكل خاطيء ، وظيفة History هي ببساطة تمثيل مرئي لأمر التراجع الشهير.

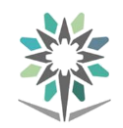

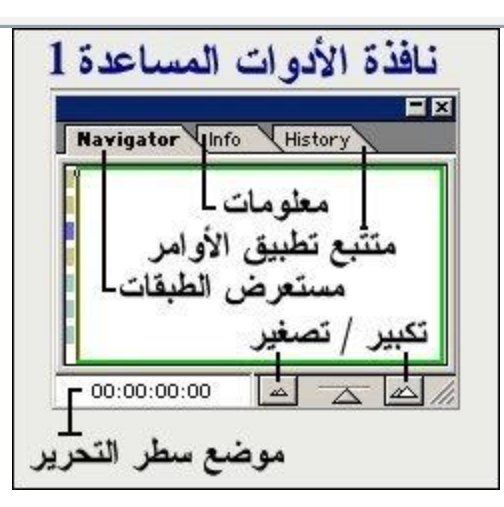

-أيضاً من النوافذ املساعدة النافذة اليت تتعلق بأوامر مؤثرات االنتقال بني املشاهد Transitionsوكذلك مؤثرات الفيديو Filters Video وكذلك الصوت Audio ، هذه النافذة سيتم اإلشارة إليها يف الصفحات التالية

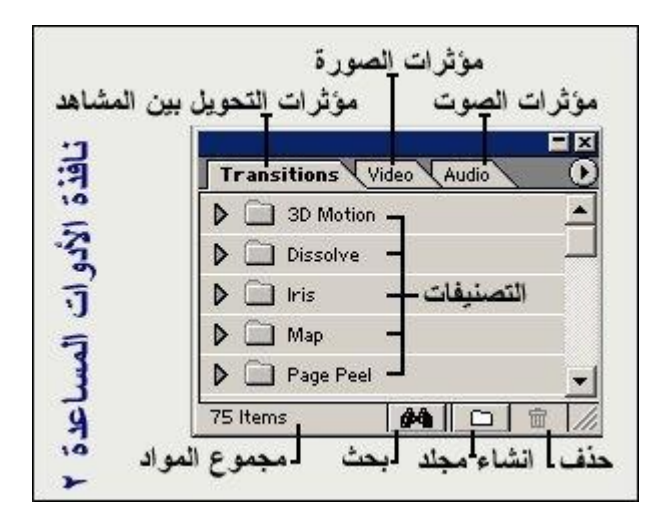

-كل النوافذ السابقة هي موجودة دائماً بشكل افرتاضي يف واجهة Premiere ، ومع ذلك فهناك العديد من النوافذ الأخرى الأفل طلباً موجودة ية الخلفية وهي متحفزة للظهور متى ما طلبتها ، وليخدم هذا الربنامج مراحل أعداد املشاريع املختلفة ميكنك انتقاء أكثر من منط لعرض تلك النوافذ ومبا يتناسب مع احتياجاتك ، كل ما عليك هو أن تتوجه لقائمة Windowومنها إىل خيار Workspace ، حيث سينبثق أكثر من منط للعرض ومنها النمط املتقدم ,Editing Track- Single والواجهة لتحرير تقليدي

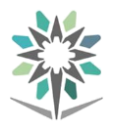

Editing B/A ، وأيضاً واجهة متخصصة تسهل معاجلة املؤثرات Effects يف املشهد..

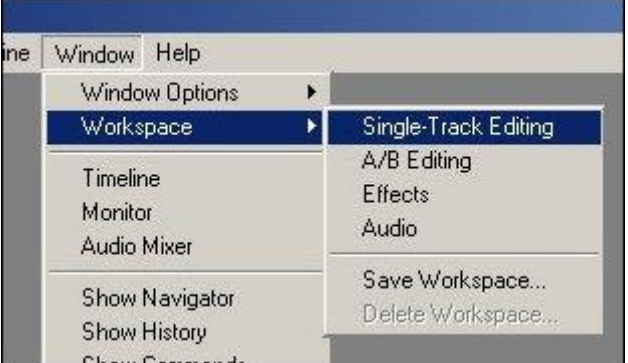

الواجهة إىل منط.. Audio-وفيما لو كنت تقوم بالعمل على تركيب وإضافة بعض املؤثرات الصوتية فجرب مثالً حتويل

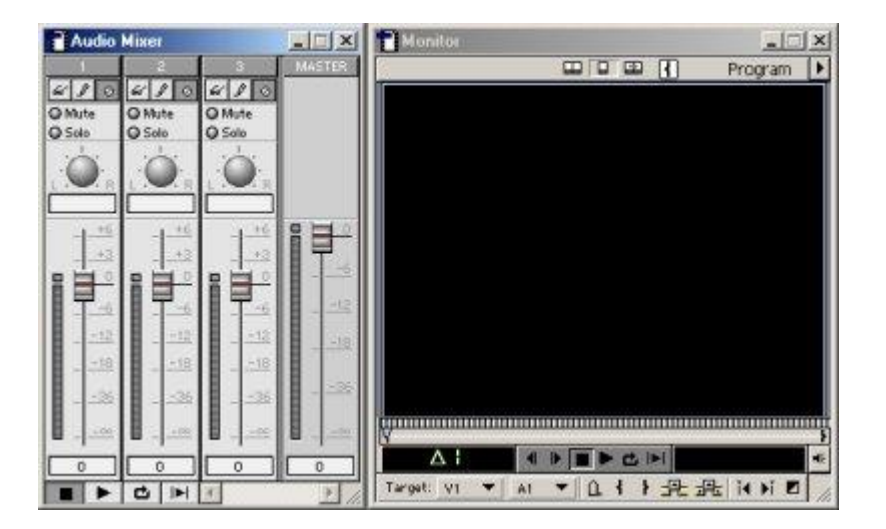

-بل إن Premiere، ميكنك من حفظ واجهة خمصصة واستخدامها يف وقت الحق ، وذلك بتشغيل اخليار Workspace Save من القائمة السابقة واختيار اسم خاص للمجموعة اجلديدة.

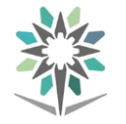

التعامل مع الفيديو

ادراج الملفات في التنايم لاين:

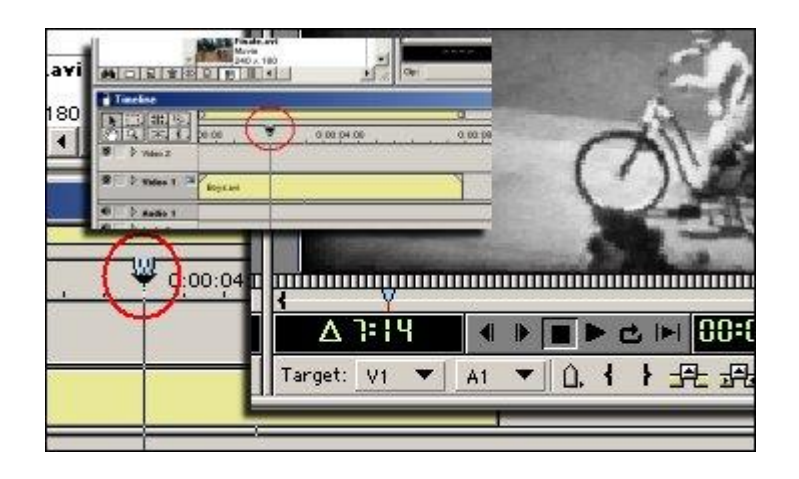

-الآن سنقوم بإدراج المادة الثانية إلى سطر التحرير ولأغراض تعليمية سنستخدم طريقة إدراج<br>أكثر دقة ، تابع

املرة على نافذة املعاينة Source حتت نافذة..Monitor-من نافذة Project أنتقى الملف المسمى Cyclers.avi ، أختره ثم اسحبه وأسقطه هذه

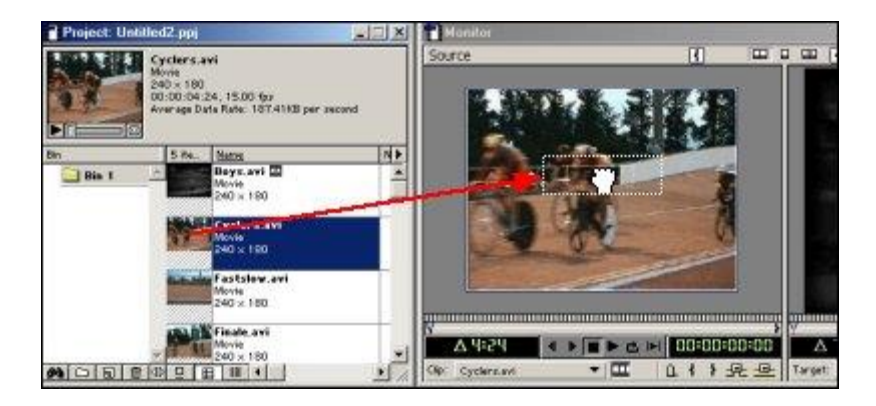

-وضع املادة يف نافذة Source يعين انه مل يتم إدراجها بشكل فعلى داخل الربنامج الفيلمي، وإمنا هي اآلن يف وضع معاينة فقط حيث ميكن قص جزء منها واستبعاده ثم إدراج اجلزء املرغوب يف نافذة التحرير.

-يف اخلطوة التالية سنقوم بإدراج املادة يف نقطة حمددة يف نافذة التحريرTimeline كما هي بدون إجراء أي عمليات قص .. تابع.

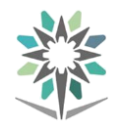

-قبل إدراج املادة انقل سطر التحرير Line Edit إىل النقطة املناسبة حيث ستتم عملية الإدراج ، ويخ مثالنا هذا سنقوم بنقل سطر التحرير إلى نهاية الملف الأول الذي قمنا بإدراجه يخ الخطوة الأولى .. ولنقل سطر التحرير بشكل دقيق استخدم نافذة المعاينة Program وقم بالضغط على زر االنتقال لنقطة التحرير التالية Edit Next الدائرة املشار إليها بالرقم 1 يف اللوحة التالية .. نتيجة لذلك سيقفز سطر التحرير إلى المكان الصحيح (رقم ٢) ، ولإدراج املادة يف هذه النقطة اضغط على زر إدراج

Source Insert يف نافذة املعاينة )رقم 3(

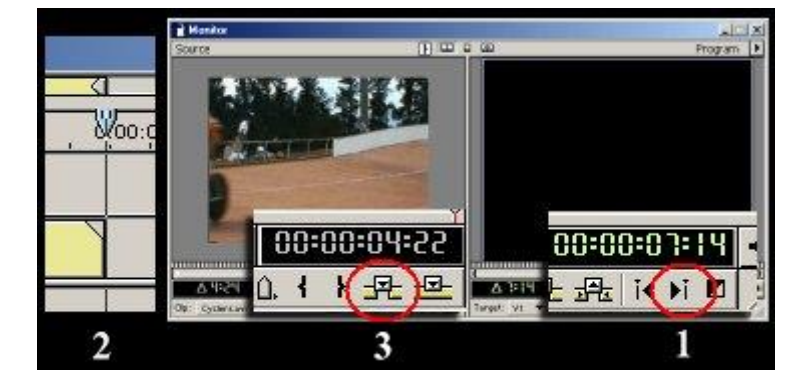

-بعد تنفيذ الأمر السابق سيتم إدراج المادة كما ترى..

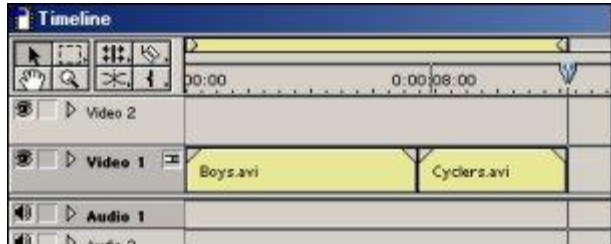

-الآن أدرج تباعاً الملفين Fastslow.avi و Finale.avi بهذا الترتيب يخ نافذة Timeline، استخدم أي طريقة حتب ولكن تأكد أن مجيع امللفات يتم رصها جبوار بعضها البعض وبدون وجود أي مساحات خالية فيما بينها ، الحظ أثناء ذلك أن نافذة Timelineقد تصبح قاصرة عن عرض مشاهدك بشكل مريح ، وعوضاً عن استخدام أشرطة التمرير السفلية اململة استخدم أداة االستعراض Navigator واسحب مربع مساحة العرض المرئي إلى الأجزاء التي تود معالجتها وراقب نافذة Timeline لرؤية النتيجة..

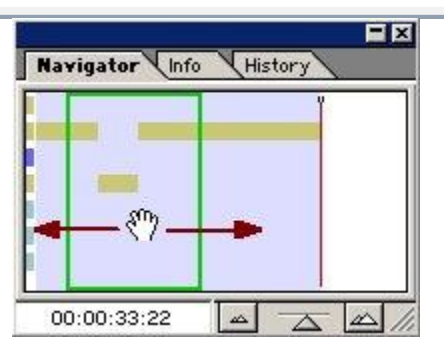

-استخدام الوظيفة املساعدة Navigator مفيد فعالً ، لكن رمبا كنت تود املعاينة الشاملة بشكل آخر ، حسناً توجد طريقة ممتازة لتصغري مساحة العرض بشكل دائم ولتتمكن من معاينة جميع موادك ية آن واحد ، الطريقة هي بتغيير المساحات الأفقية التي تشغلها املواد وذلك بالضغط على زر Level Zoom Time يف نافذة Timeline واختيار وحدة زمنية مناسبة ، فعلى سبيل املثال وعوضاً عن عرض كل ثانية من زمن مواد التحرير يف مساحة معينة قم بتعديل هذا الزمن ليعرض <sup>٤</sup> ثواني من الم*شهد* ي<sup>و</sup> المساحة نفسها..

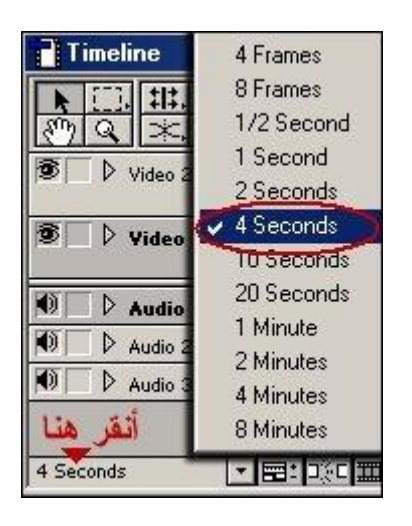

-هاهي نافذة Timeline ، حيث تظهر فيها امللفات األربعة اليت مت إدراجها..

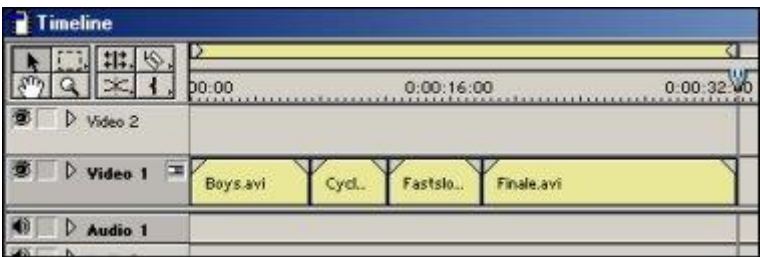

عدم فشل المشروع مع التقدم الخاطيء ية تطبيقه ، انتقل إلى أمر File ومنه اختر أمر يستحسن ان تقوم يف املراحل الرئيسية يف مشروعك بإجراء عمليات حفظ ليتسنى لك ضمان

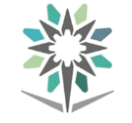

Save، الحقة ملفات Premiere Adobe القياسية هي ppj اختصار لـ Adobe Premiere Project .

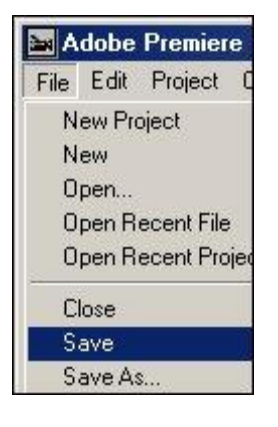

-سنقوم اآلن مبباشرة عمليات قص وحترير خمتلفة لتلك املواد ثم سنقوم بإدراج اخللفية الصوتية بعد قليل.

-اآلن سنقوم بتعديل الزمن الكلي للمادة األوىل لتاليف بعض العيوب املوجودة يف الصورة الأولى.

-غير وضع المعاينة الآن لترى المادة الأولى وهي مشهد الطفل ، انقل سطر التحرير Edit Lineإىل املادة األوىل يف الفيلم .. النتقال سريع استخدم طريقة التنقل بني نقاط التحرير المختلفة المشار لها سابقاً أو استخدم الطريقة التالية الأسرع لإنجاز العملية .. من نافذة Monitorومن قسم Programاضغط على األيقونة Marker ومن القائمة انتقي أمر االنتقال إىل To Go ثم اضغط على.. In

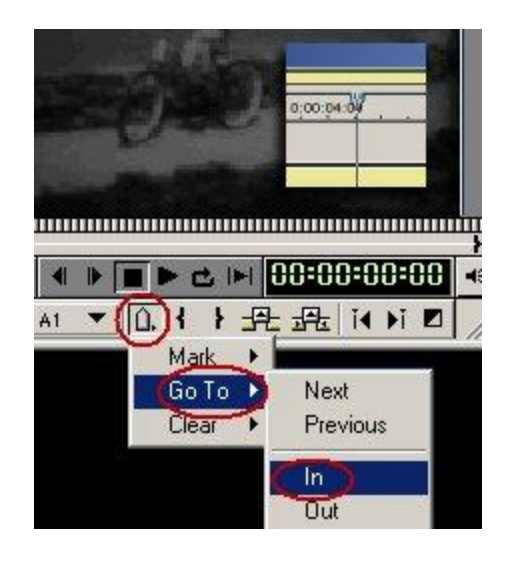

-بغض النظر عن طول املادة أو عددها سيقفز سطر التحرير إىل اللقطة املرجعية األوىل وهي

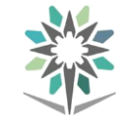

هنا افتراضياً اللقطة الأولى ية البرنامج لأننا وببساطة لم نقم بعمل أي نقطة مرجعية حتى هذه اللحظة .. بعد تنفيذ الأمر السابق لاحظ مؤشر سطر التحرير وقد انتقل إلى بداية المشهد الأول يف نافذة.. Timeline

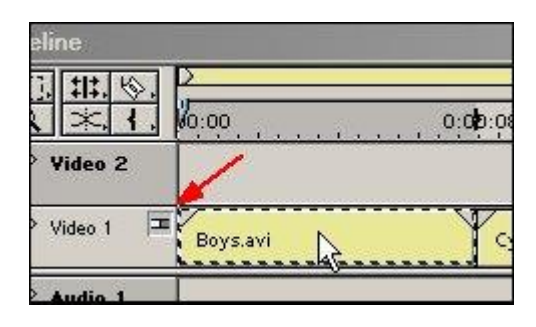

#### حترير امللفات وادراج اخللفية الصوتية:

-سنقوم اآلن بالتعديل يف امللف األول avi.Boys وحذف جزء من املشهد تدخل فيه الصورة املتحركة إىل طور السكون ، يف نافذةTimeline وبزر املاوس أنقر نقراً مزدوجاً على امللف حتى ينفتح يف نافذة املعاينة Source ، ثم قم مبعاينة العرض والحظ أن مشهد الطفل الصغري يتضمن اخلطأ املتمثل يف توقف املشهد عن احلركة ، ما سنفعله هنا هو البحث عن مشهد صحيح واعتماده يخ برنامجنا واستثناء تلك اللقطات غير المناسبة ، حرك أبرة الموضع

 Location Set( رقم 1 ( حتى ترى اللقطة اليت تسبق عملية التوقف وذلك تقريباً عند الثانية 4.12 ، استخدم سهم التحرك لقطة لألمام للخلف للعثور على النقطة الصحيحة، وعندما يتحقق لك ذلك اضغط على زر إنشاء إشارة مرجعية نهاية Out Mark ، وعلى الفور سيظهر زر صغري Applyيف أعلى نافذة املعاينة ، ولتطبيق العملية أنقر عليه إلمتام عملية القص.

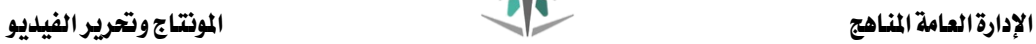

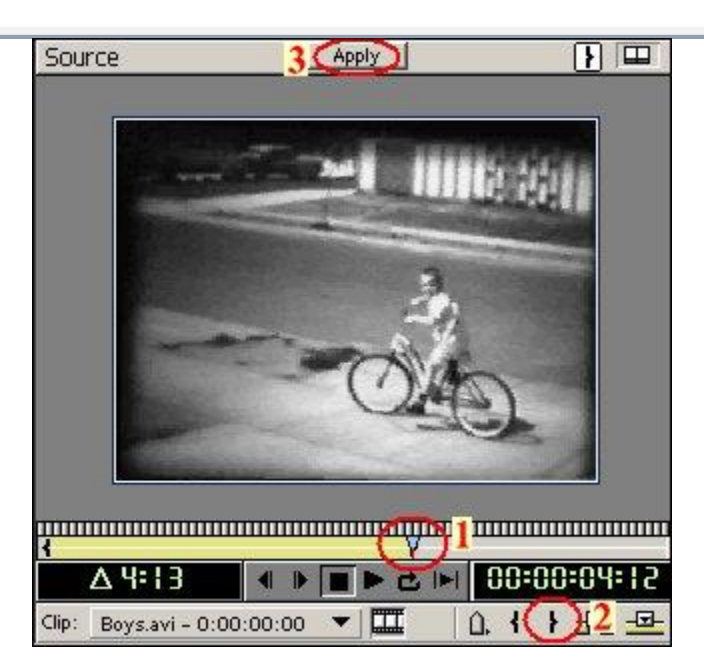

-األمر السابق قام بقص جزء من املادة ليتقلص زمنها من 7.14 ثانية إىل 4.12 ثانية ، اجلزء املوجود بعد الثانية 4.12 مت إخفاءه وحذفه من نافذة التحريرTimeline ، الحظ.

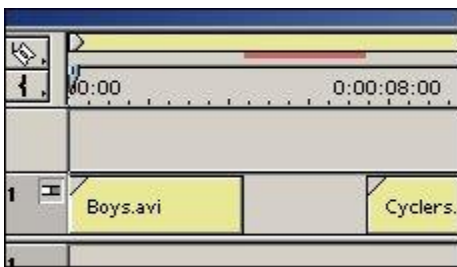

-اآلن قم بإغالق تلك الفجوة اليت نشأت يف خط التحرير ، وذلك بدفع املشاهد الالحقة إىل الخلف قليلاً لسد الفراغ ، وعوضاً عن سحب المادة الثانية لتحل مكان الجزء المحذوف من المادة الأولى ، ثم *سحب* المادة الثالثة لتحل محل الفراغ الذي سيتركه تحريك المادة الثانية وهكذا ، استخدم طريقة التحديد لاختيار الملفات مجتمعة ثم تحريكها مع بعضها البعض ، لتفعل ذلك قم بالتوجه لأدوات الاختيار Selection tool ، ثم انقر على أيقونة track tool select واستمر بالضغط حلظياً لتنفتح قائمة من األيقونات املخبئة قم بعدها باختيار األداة ذات السهم واليت تقوم بتحديد مادة موجودة يف نافذة التحرير وكذلك اختيار مجيع املواد اليت خلفها ، ميكنك ضغط مفتاح االختصار M بشكل متكرر من لوحة املفاتيح للوصول السريع للوظيفة.

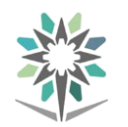

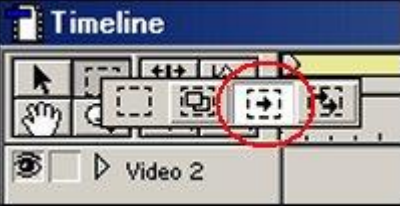

-بعد اختيار الوظيفة حترك باملؤشر إىل املادة الثانية ، عندما مترر مؤشر املاوس على شريط المشهد الثاني Cyclers.avi سيتغير شكل المؤشر إلى شكل السهم للتدليل على أمكانية تنفيذ الأمر ، انقر لاختيار الملف وتلقائياً سيتم اختيار الملفات اللاحقة.

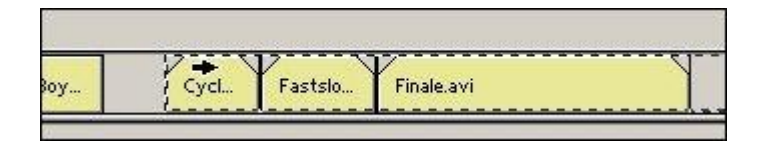

الثاني مع الحافة الأخيرة للمشهد الأول ، بسبب تفعيل نظام الجذب نحو الحواف Toggle -قم بسحب المواد نحو الجهة اليسرى باتجاه المشهد الأول حتى تتم محاذاة حافة مقدمة المشهد Edges to Snapبشكل افرتاضي ستكون العملية سهلة.

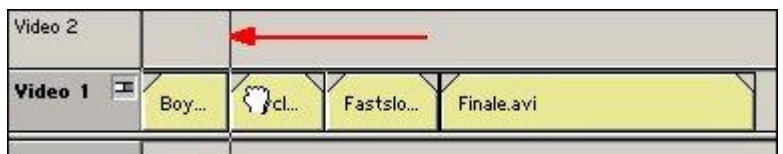

-لتعطيل الوظيفة السابقة عاود اختيار أداة التحديد Selection أو سريعاً بضغط زر V من لوحة المفاتيح..

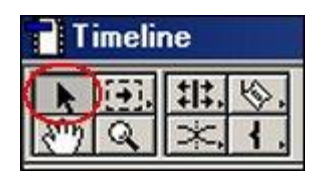

-عاين مشهدك اآلن بعد التعديل األخري لرتى النتائج ، اضغط مفتاح مسافة من لوحة املفاتيح إلجراء عملية املعاينة..

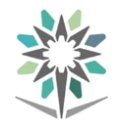

أختر الملف المسمى Music.wav واسحبه وقم بإسقاطه يخ طبقة الصوت الأولى 1 Audio -قبل الاستمرار في إجراء التعديلات سنقوم الآن بإدراج الملف الصوتي ، من نافذة Project

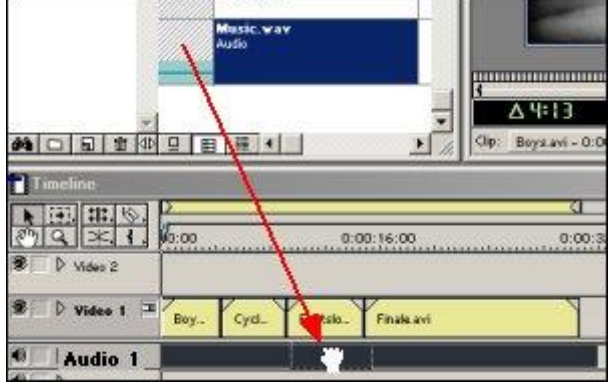

ملاحظة : إدراج هذا الملف الصوتي ية هذا الموضوع هو لأغراض تعليمية فقط ولأن النسخة التعليمية الأجنبية من هذا الموضوع تتضمنه ، إن كنت تجد حرجاً ية تشغيل الخلفية الصوتية املرفقة بإمكانك جتاهل تطبيق هذه الفقرة أو قم بالتعامل مع امللف والتحكم يف الصوت الصادر لديك أو قم باستبدال امللف الصوتي املرفق مبلف آخر.

-اآلن عاين برناجمك جمدداً ، اضغط على زرPlay يف نافذة العرض Program أو اضغط مفتاح مسافة من لوحة املفاتيح.

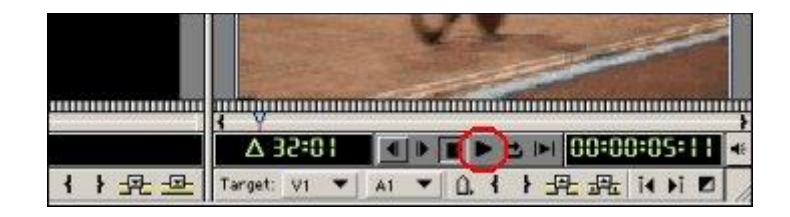

-أثناء املعاينة ستالحظ ما يلي ، ينسجم املشهد األول مع اخللفية الصوتية إىل حد كبري ، لكن ستالحظ أيضاً أن املشهد الثاني يبدأ يف ضوء اخللفية الصوتية السابقة وبعد ثواني يتغري اإليقاع الصوتي بشكل مفاجيء ، لعلك تدرك أنه سيكون من املناسب جداً إحداث عملية ارتباط بين المشهد التلفزيوني والخلفية الصوتية المرافقة له فهذا أدعى لزيادة التأثير وتوفير عنصر الانسجام والإثارة أيضاً ، إن ما نعنيه هو أننا نريد ربط هذا التغير المفاجيء ية الإيقاع الصوتي ببداية المشهد الثاني تماماً بحيث نستطيع السيطرة على مشاعر المتفرج ودفعه إلى االنفعال مع املشهد واإلحساس به .. يف اخلطوات التالية سنناقش أكثر من طريقة إلحداث عملية الربط هذه .. تابع.

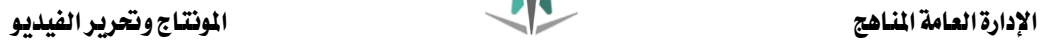

-أوالً دعنا نقوم بتحديد النقطة اليت يتغري فيها اإليقاع الصوتي بشكل دقيق ثم لنقم بوضع علامة مرجعية مرئية لهذه النقطة ليسهل علينا عمل المحاذاة اللازمة لاحقاً لبداية المشهد الثاني مع تلك النقطة .. حسناً تابع معي اخلطوات ..

-انتقل إىل نافذة Timeline ، وقم بالنقر املزدوج على اخللفية الصوتية.. wav.Music

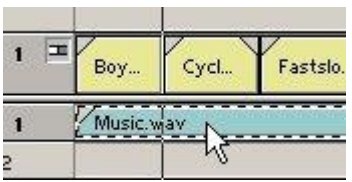

-تلقائياً سيتم وضع املادة الصوتية يف نافذة املعاينةSource ، عاين اخللفية الصوتية بتشغيل زرPlay والحظ كيف يتغري اإليقاع الصوتي يف خانة Timecode عند الثانية 5.17 من زمن املادة الصوتية.

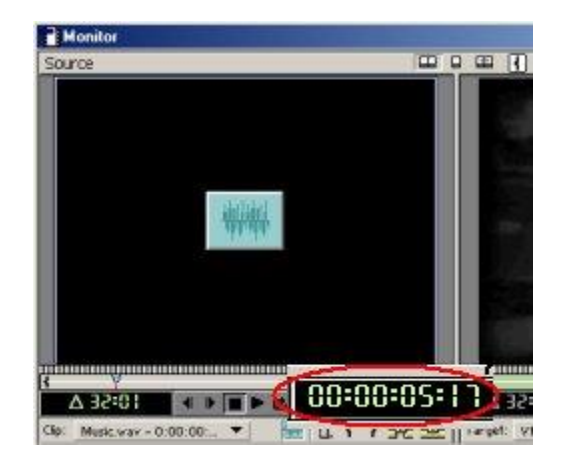

-اآلن حاول الوقوف على الثانية 5.17 من خالل الضغط املتعاقب على كالً من زر وزر

زر Markerومن القائمة أخرت Mark ثم أخرت نقطة جديدة وليكن نقطة 0 Poster-اآلن ضع إشارة مرجعية يف هذه النقطة ، من نافذة املعاينة Source ، اضغط على Frame .

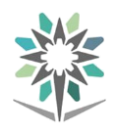

#### اإلدارة العامة املناهج املونتاج وحترير الفيديو

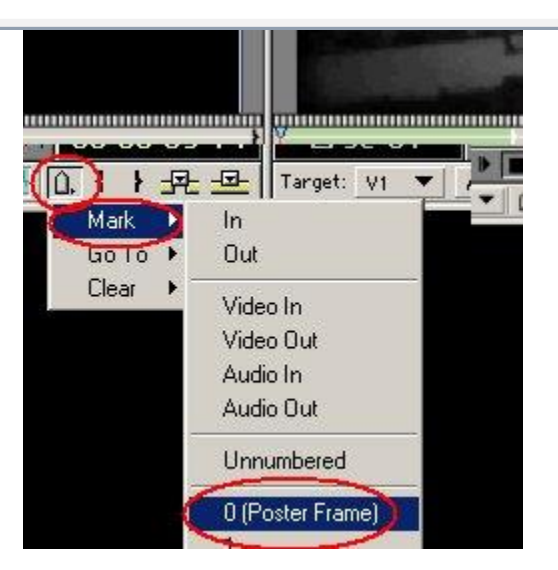

-بعد اخلطوة السابقة الحظ كيف قام Premiere Adobe بإضافة عالمة على شريط املادة الصوتية تبني بالضبط النقطة اليت يتغري فيها اإليقاع ، والحظ أيضاً عدم التناسق الواضح بني بداية املشهد الثاني وهذه النقطة.

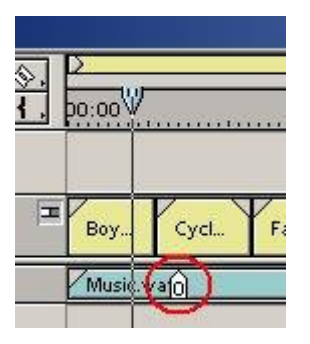

-أحد الطرق لإحداث عملية المحاذاة ية مثل هذا الحالة هي ية سحب اللقطة الأولى للمشهد الثاني لتتوافق تماماً مع تلك النقطة المرجعية .. هذا الحل سيكون ناجحاً ية هذا المثال بسبب أن هناك أجزاء من المادة الأولى قد تم اقتطاعها ولا بأس بإرجاع بعض الثواني القليلة من المادة الأولى لنطيل من زمنها بحيث يحصل التوافق بين بداية المشهد الثاني وتلك النقطة ية المادة الصوتية..

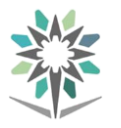

#### التحريك وتطبيق الاقنعة والنصوص

#### إضافة النصوص:

تدرجيياً من أسفل الشاشة إىل أعالها**-**اآلن سنقوم بإضافة نصوص مكتوبة إىل املشهد ، هذه النصوص ستظهر وهي تتدفق

-برنامج Premiere Adobe ميتلك أداة رائعة لتوليد النصوص واألشكال الرسومية وإضافتها للمشهد ، هذه الأداة تسمى Title ويمكن تشغيلها من خلال الضغط على أيقونة إنشاء املواد Item Create املوجود يف نافذة Project واليت استخدمناها قبل قليل يف إنشاء املادة اللونية ، أو ميكنك تشغيل الوظيفة من خالل القائمة File ثم New ثم Title

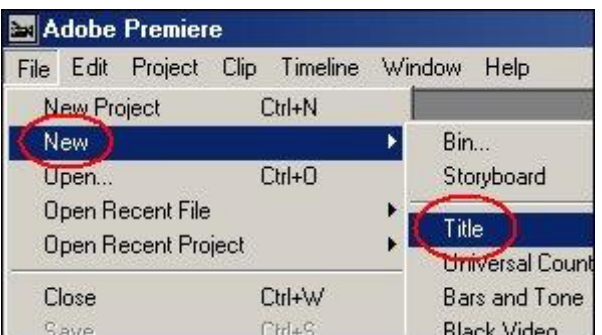

-على الفور ستظهر لك النافذة العائمة اخلاصة مبكون العناوين. Title

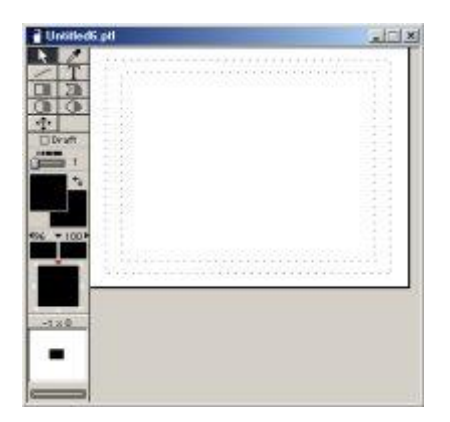

-اللوحة العائمة لـ Title حتتوي على جمموعة من األدوات والوظائف ، ويف اللوحة التالية عرض مختصر لها.

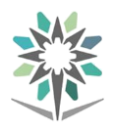

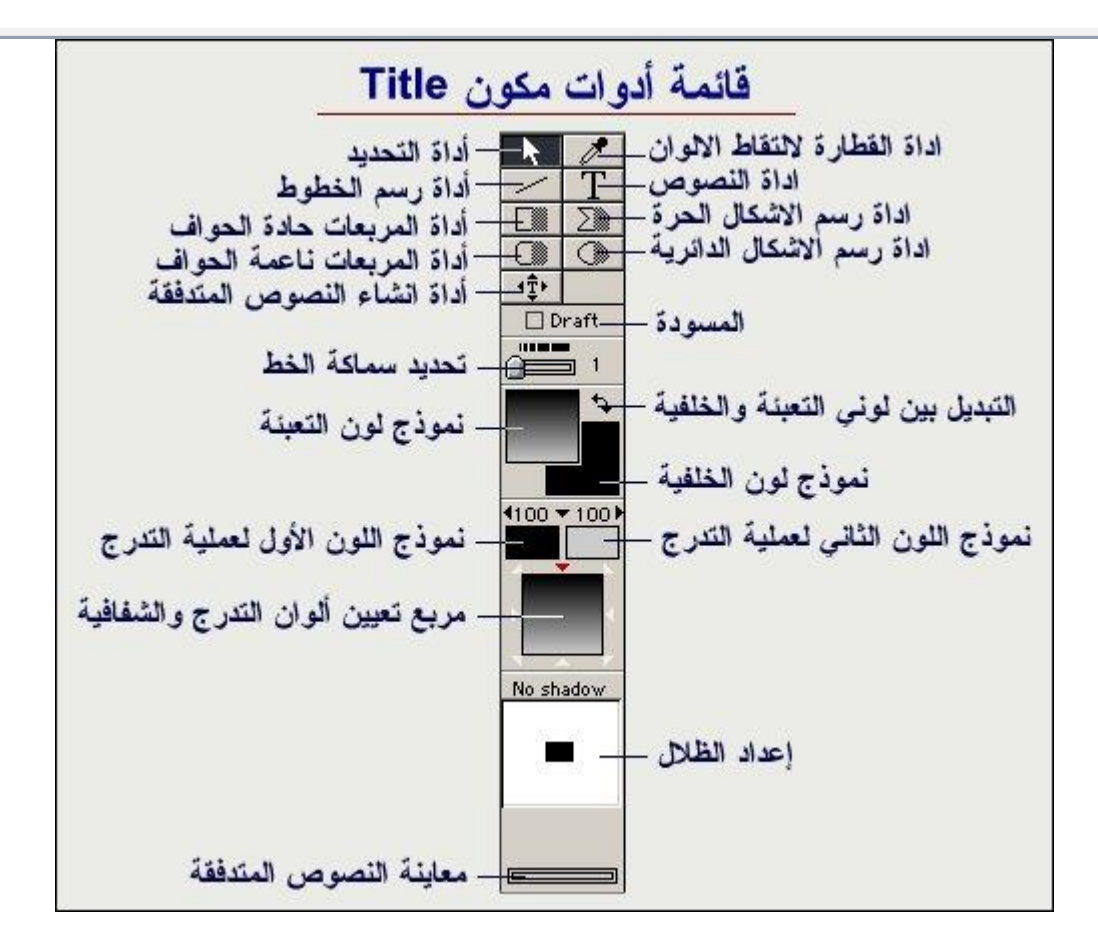

-لاحظ أن أيقونات بعض الأدوات الرسومية مثل أداة رسم الأشكال الحرة polygon shapeتتكون أيقونتها من جزءين ، أحداهما يقوم برسم خطوط وأشكال ذات لون تعبئة وأخرى ترسم خطوط مفرغة ، عندما تريد استخدام هذه األداة وغريها راعي القيام باختيار الحزء المناسب من الأيقونة  $\boxed{\Sigma}$  .  $\boxed{\Sigma}$  .

-أيضاً الحظ أن Premiere يقوم بعد إنشاء مكون Title بإضافة قائمة جديدة بعنوان Title، وهي القائمة التي ستمكنك من عمل تعديلاتك على النصوص والأشكال التي ستضيفها إلى المشهد .

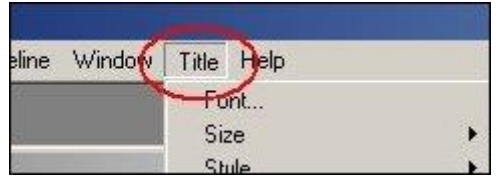

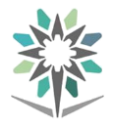

-واآلن دعنا نقوم بإضافة بعض النصوص املتدفقة.

-برنامج Premiere ال يدعم اللغة العربية ، ومن أجل ذلك ميكنك االستعانة بالنسخة احلديثة من برنامج "blank="\_target a< href="http://www.moon15.com/pro/pafiledb.php?action=file&id <"569=الوسيط <a/<لكتابة النصوص املرغوبة وحتويلها إىل .. Premiere يف برنامج الوسيط اكتب النصوص اليت ترغب يف إضافتها ملشهدك ، وعندما تنتهي قم بنسخ النص إىل الذاكرة بضغط مفتاح إىل احلافظة يف نافذة برنامج الوسيط..

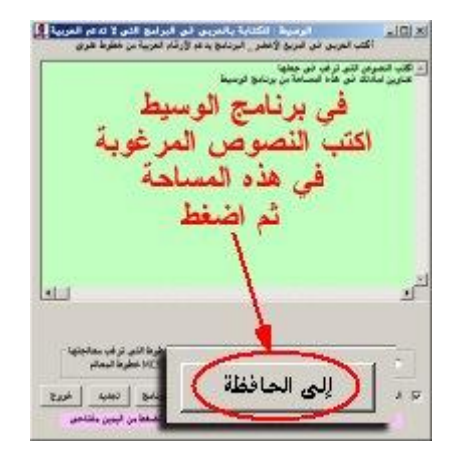

-عد اآلن لربنامج Premiere ، وقبل إضافة النص املوجود يف الذاكرة قم جبلب املادة اللونية واجعلها خلفية Background لنافذة املعاينة يف Title ، جلب اخللفية اللونية يكون بسحبها من نافذة Project إىل نافذة املعاينة Title ، وجود هذه اخللفية يساعدك يف اختاذ القرار الصحيح خبصوص وضع النصوص اليت ستقوم بإنشائها وألوانها وتأثريات الظالل اخل.

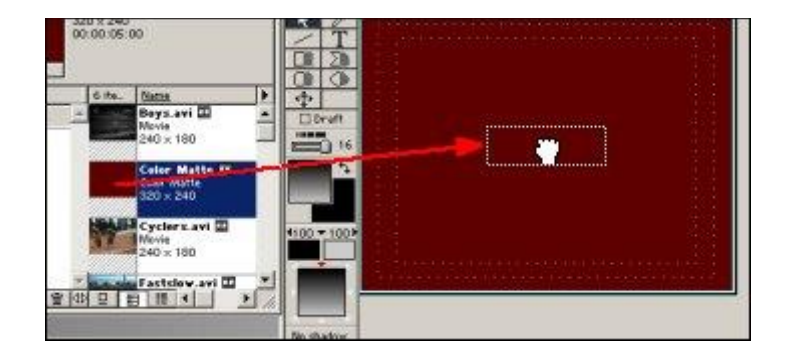

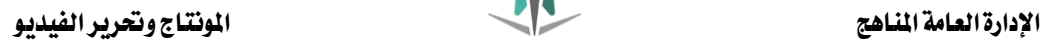

-اآلن قم بتفعيل أيقونة Title Rolling اخلاصة بإنشاء النصوص املتدفقة.

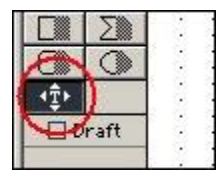

-ثم توجه لنافذة عرض Title وحرك مؤشر املاوس إلنشاء مساحة ظهور النصوص املتدفقة ، أنقر ية أقصى الركن العلوي الأيسر ثم اسحب إلى أقصى الركن السفلي الأيمن .. لاحظ أننا نستهدف جعل النصوص تتدفق من أسفل الشاشة وختتفي يف أعالها ، من أجل ذلك راعي أن جتعل حدود مساحة النص املتدفق تقع متاماً مع حواف املشهد العلوية والسفلية.

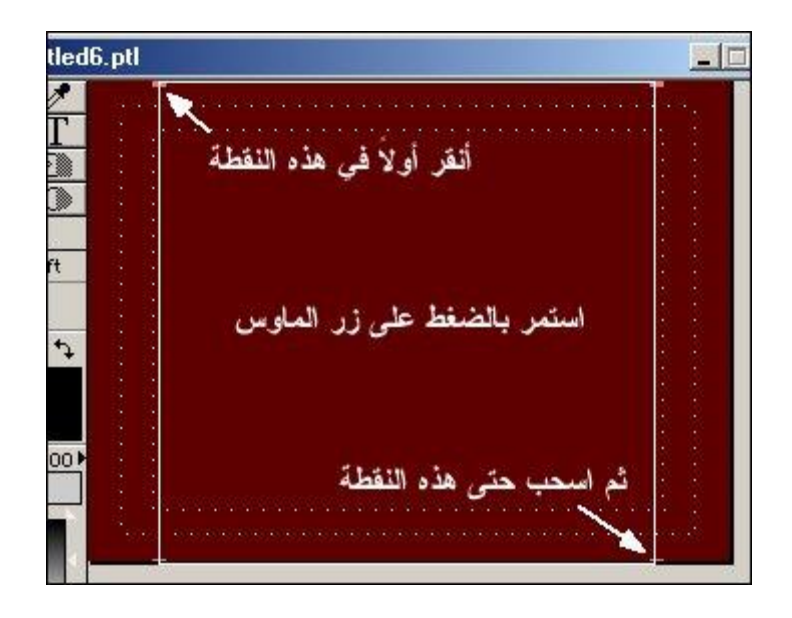

-بعد أن تقوم بإنشاء املساحة سيتم تفعيل مساحة النص لتتمكن من إضافة نصوصك ، ومبا أن النص موجود يف الذاكرة فكل ما عليك هو ضغط مفتاح V+Ctrl من لوحة املفاتيح للصق النص املوجود يف الذاكرة إىل املساحة.

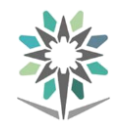

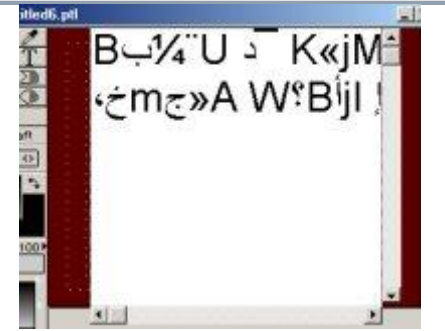

-النص سيظهر وكأنه عبارة عن طالسم ، ستحتاج إىل تغيري اخلط املستخدم لتلك النصوص ليكون احد الخطوط المتوافقة مع برنامج الوسيط والمرفقة معه .. وكما تفعل عادة ية حمررات النصوص التقليدية ميكنك أن تقوم بتنسيق نصوصك يف نافذة Title، واآلن لتغيري نوع الخط المستخدم قم بعمل تحديد لكامل النص ثم انقر على زر الماوس الأيمن ومن القائمة املخبئة أخرت أمر اخلط. Font

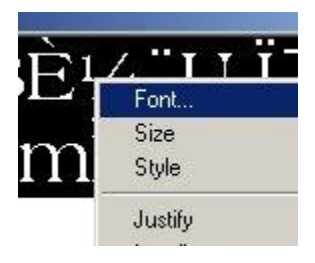

-أنتقي احد اخلطوط املناسبة اليت تسمح بظهور األحرف العربية من اخلطوط املرفقة بالوسيط ، ثم عين حجم الخط المفضل ، بشكل عام لا تجعل أحجام النصوص أقل من املقياس 16 فهذا سيجعلها صغرية جداً وعسرية على القراءة.

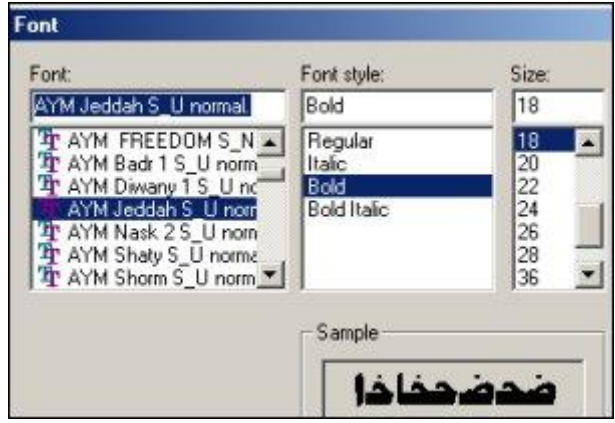

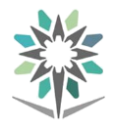

-ستظهر بعد ذلك النصوص بالعربية يف نافذة Title ، إذا كنت ترى أن بعض سطور نصوصك غير مرئية بسبب طولها فأمامك الخيار إما بتصغير النص أو التقليل من مفردات السطور الطويلة..

اخرت أمر Justify ثم أمر توسيط.. Center-اآلن حاذي النص ليكون يف منتصف الشاشة ، والنص يف حالة اختيار ومن القائمة املخبئة

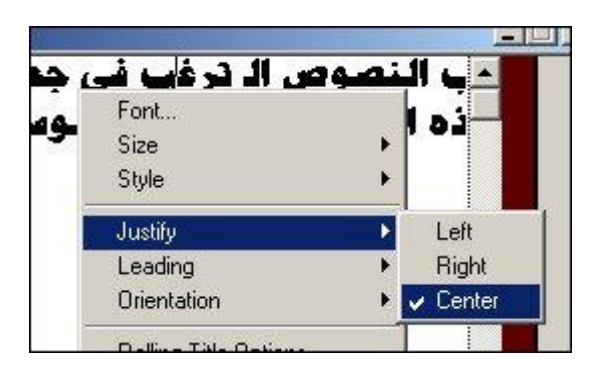

-قم الآن بمعاينة النص بتحريك مقبض المعاينة Rolling Title Preview Slider ، الحظ أن النص يبدو جامداً يف مكانه..

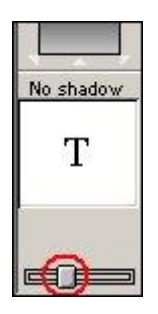

-إلضافة احلركة للنص وجلعله يبدأ يف الظهور من أسفل املشهد ، قم بإضافة بعض األسطر الخالية قبيل النص الموجود يف السطر الأول ، لتضمن القيام بهذه العملية تأكد أن مشيرة الماوس موجودة ي<sup>ف</sup> السطر الأول من النص ثم اكبس على مفتاح Home من لوحة المفاتيح لنقل المشيرة إلى بداية السطر ، ثم انقر مفتاح الإدخال Enter مراراً لإضافة بعض الأسطر الخالية قبل النص وبما يكفي لجعل النص مختفياً أسفل نافذة المعاينة لـ Title ، هذا الأمر ينبغي عليك تكراره يف أسفل النص بإضافة بعض األسطر اخلالية لتضمن استمرار تدفق النص وحتى خيتفي يف أعلى الشاشة..

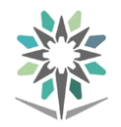

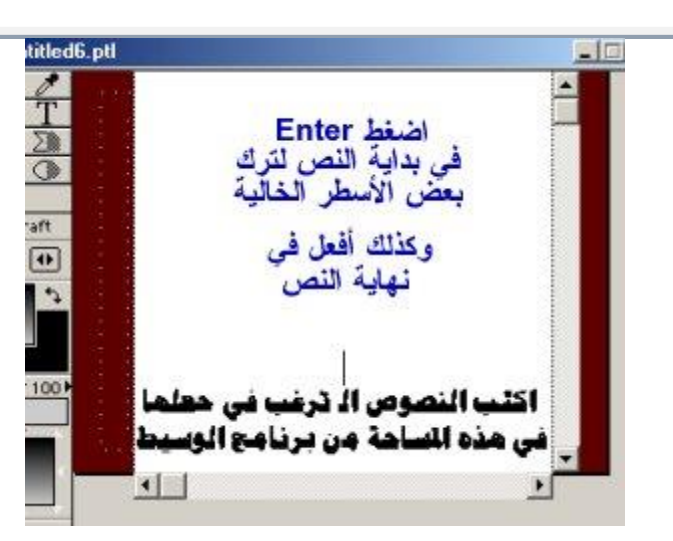

-قم بمعاينة مشهدك وكيفية عمل النصوص المتدفقة بتحريك مقبض المعاينة Rolling<br>Title Preview Sliderية نافذة.. Title

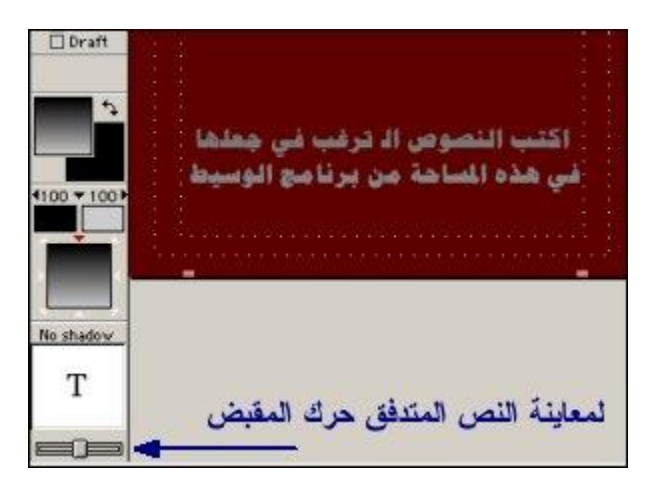

-والآن قم بتلوين نصوصك ، اختر كامل النص أو جزء منه واضغط مربع الألوان Object<br>. . Color

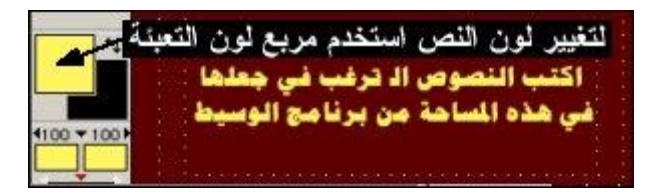

وذلك برفع قيمة Opacity بالنقر على السهم الصغري ثم اختيار كل من مفتاحي Start-ميكنك أيضا جعل لون التعبئة شفافاً أو كامل اإلعتام Transparency Overall

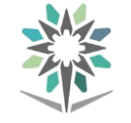

Transparencyو Transparency End جمتمعني بالنقر يف منصف املساحة او كالً

على حدة..

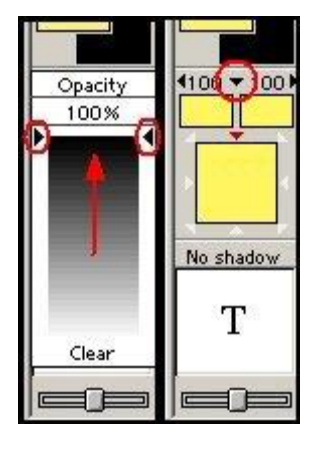

-قم اآلن بتوليد الظالل للنص ، يف قسم Position Shadow قم بتحريك مؤشر املاوس حتى تتحول إلى شكل اليد ثم اكبس على حرف  $\mathsf T$ الموجود ي<sup>ع</sup> النافذة وقم بسحب درجة الظلال نحو الجهة اليمنى السفلية ، راقب عداد الإزاحة الموجود أعلى النافذة حاول وضع قيمة إزاحة قدرها 7×..7

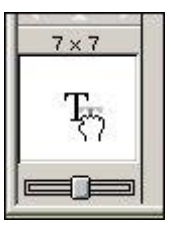

الحظ اآلن تلك الظالل السوداء للنصوص يف نافذة عرض .. Title

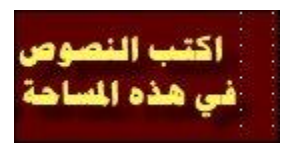

-قم بتعديل لون الظالل وجلعلها غري متدرجة ، اخرت أوال لون الظالل Color Shadow-المشار إليه بالسهم يف اللوحة التالية ، ثم استخدم المقابض الصغيرة الموجود يف الأطراف ( رقم 1 ( وارفع قيمة اللون األسود إىل 100 % ) رقم 2 (كرر العملية مع املفتاح الثاني للون التدرج املقابل..

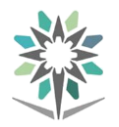

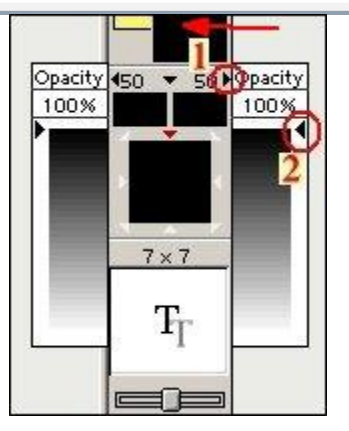

-هاهو النص بعد تغيري لون الظالل إىل اللون األسود اخلالص ..

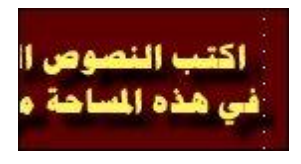

-اآلن أغلق نافذة Title ، وعندما يطالبك Premiere حبفظ مكون Title قم حبفظه حتت اسم مميز ليتسنى لك إضافته إىل مكتبة مواد املشروع ، ولتقوم باستغالله الحقاً يف ملفات مشاريعك المستقبلية القادمة..

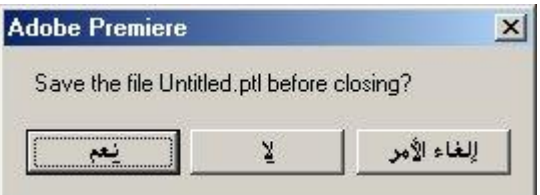

#### حتريك النصوص:

-اخلطوة املنطقة اآلن هي إضافة مكون Title إىل املشهد الفيلمي ، لكن قبل ذلك فكر أين ستضعه.

-النصوص المتدفقة ستبدأ ية الظهور ية اللحظات الأخيرة من اختفاء المشهد الرابع وقبل أن خيتفي املشهد متاماً .. هذا يعين أن جزءاً يسرياً جداً من مادة Title البد وأن يتقاطع مع املشهد الرابع املوجود يف طبقة الفيديو2 Video ، وألن مكونTitle سيكون يف املقدمة فستحتاج إىل إنشاء طبقة فيديو جديدة لتضع مكون Title فيها..

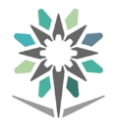

نافذة Timeline ، ثم اختر أمر إنشاء طبقة فيديو جديدة.. Add Video Track إلضافة طبقة فيديو جديدة ، انتقل للقائمة الفرعية menu window Timeline يف

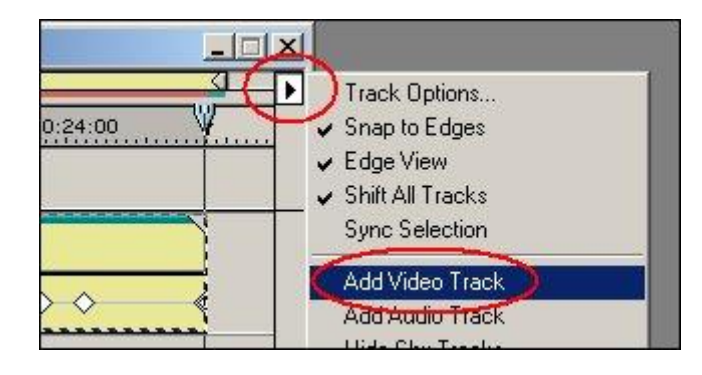

-على الفور سيتم إدراج الطبقة وستحمل اسم.. Video 3

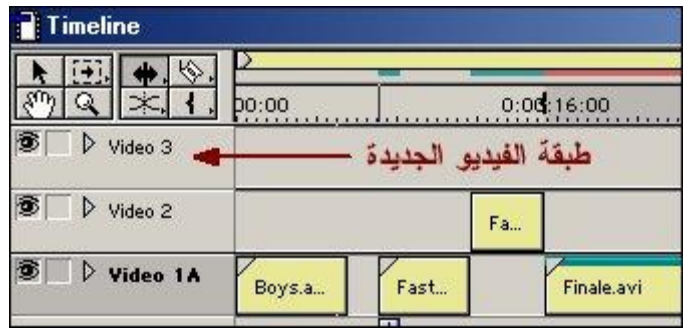

-اآلن ميكنك إضافة مكون العناوين Title إىل طبقة 3 Video مباشرة ، وذلك بسحب املادة من نافذة Project وإسقاطها يف نافذة التحرير Timeline كما فعلنا ذلك مراراً يف إضافة املواد السابقة ، وألغراض تعليمية سنناقش يف اخلطوات التالية طريقة أكثر تقدماً ودقة لاضافة مواد إلى نافذة التحرير.

-اآلن وقبل الشروع يف تلك اخلطوات ثم بنقل سطر التحرير Line Edit إىل الثانية 30 تقريباً ، حيث لا يزال جزء من المشهد الرابع ظاهراً ية الركن العلوي الأيمن قبل أن يختفي يف الثواني التالية ، ما نريده هو جعل النصوص تبدأ يف التدفق يف هذه النقطة وقبل أن خيتفي المشهد الرابع تماماً .. استعن بنافذة المعاينة Program للوصول إلى هذه النقطة..

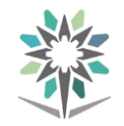

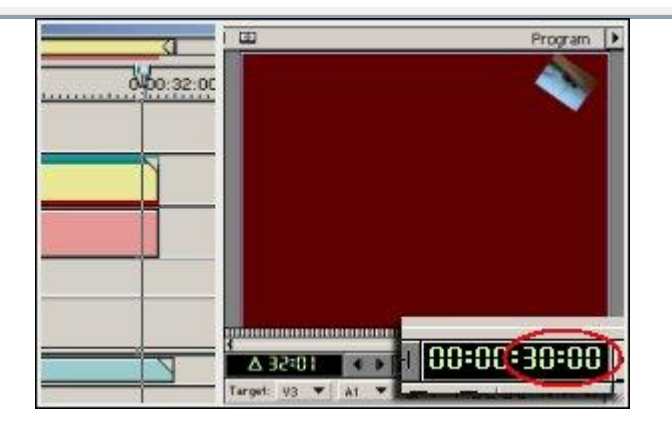

-اآلن قم ومن نافذة املعاينة Program ، جبعل طبقة الفيديو 3Video هي الطبقة القابلة للتحرير ، اختر الاسم المختصر V3 لهذه الطبقة بفتح القائمة المنسدلة الخاصة بطبقات الفيديو..

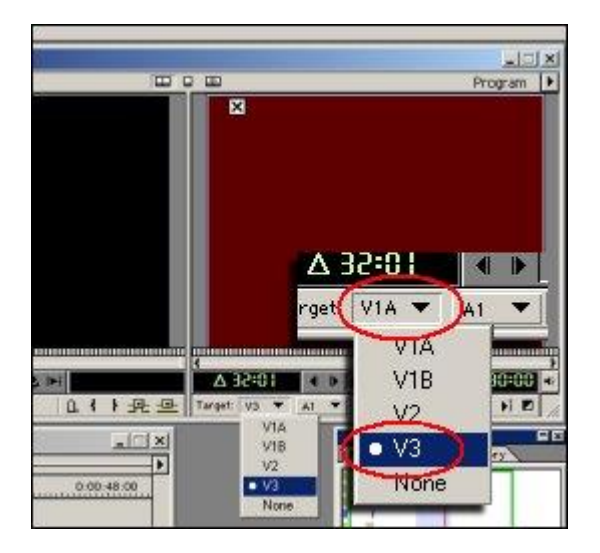

Dverlay Edit Line ومن القائمة أختر أمر الإدراج Overlay Edit Line اآلن عد لنافذة Project ، وأنتقي مادة Title ، ثم انقر بزر املاوس على السهم الذي يسمح لك بإدراج مادة يف نافذة التحرير بشكل مستقل حبيث ال تتأثر املواد املوجودة يف طبقات الفيديو أو الصوت الأخرى بهذا الإدراج

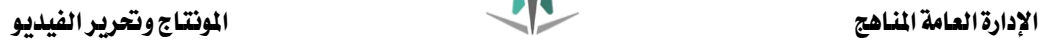

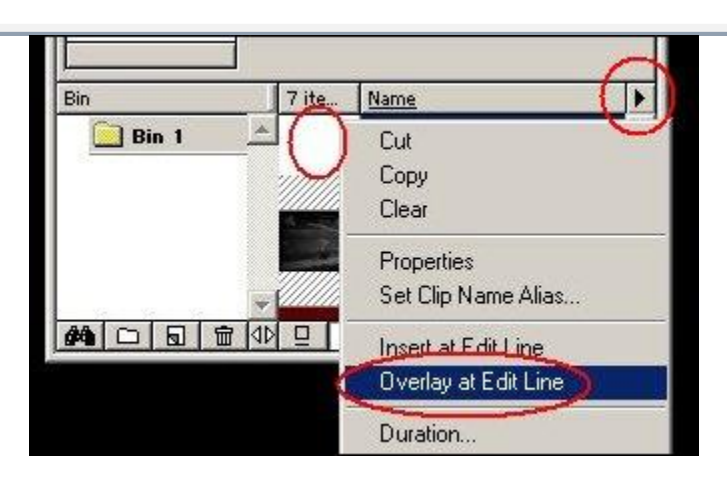

-لاحظ الآن مكون Title يعد أن تم إضافته ية نافذة التحريرTimeinle ية طبقة الفيديو<br>.. Video 3

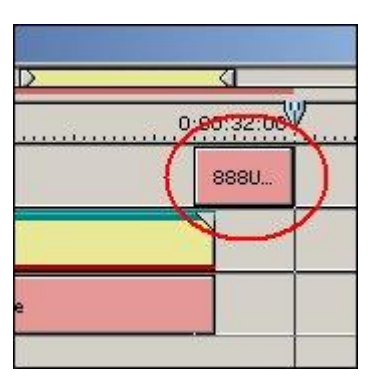

-عاين مشهدك اآلن يف نافذة Program ، والحظ كيف أن النص يبدأ يف التدفق قبيل خروج المشهد الرابع من الإطار ، هذه العملية ستضمن بقاء عين المتفرج متابعة لما يجري يخ عرضك المثر..

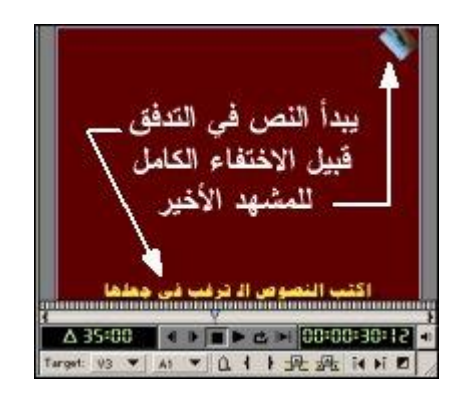

-لم يعد يتبقى على إنجاز المشهد النهائي سوى القليل ، يمكنك تمييز الفترة الزمنية التي يظهر فيها النص المتفق بخلفية صوتية متميزة ، وباختصار قم بتقليص زمن المادة الصوتية

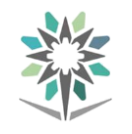

لتجعلها تنتهي يخ اللحظة التي يغادر فيها المشهد الرابع الإطار ، ثم قم بجلب مادة صوتية من طرفك لتكون خلفية صوتية لمكون العناوين والنصوص المتدفقة ، ضع الملف الصوتي الثاني يف نافذة2 Audio ، ثم قم بتوسيع كل من طبقة الصوت 1 Audio و ) 2 Audioطريقة توسيع الطبقات سبق مناقشتها سابقاً ) ، ثم قم بعمل مفاتيح مناسبة لخفض حجم الصوت ية طبقة الصوت Audio 1 مع خروج المشهد الرابع من الإطار.

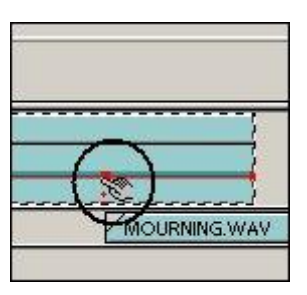

-خفض حجم الصوت يف مساحة مناسبة هي املساحة اليت يتقاطع فيها امللفات الصوتيان.

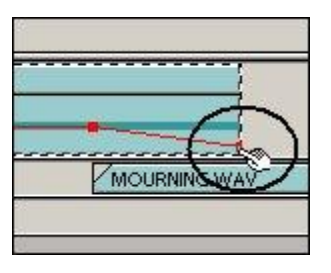

-كرر هذه العملية مع ملف الصوت الثاني يف طبقة الصوت2 Audio ، وقم جبعل املادة الصوتية تبدأ ية الارتفاع تدريجياً بينما تنخفض قوتها ية الملف الصوتي الأول لعمل انتقال سلس وناعم بين الملفين .. المادة الصوتية الثانية ستقوم بتغطية المساحة الزمنية التي يشغلها مكون النصوص المتدفقة يف المشهد.

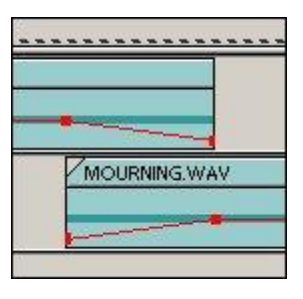

سيظهر فيها مكون.. Title--وقبل أن تعاين مشهدك لا تنسى القيام بإطالة زمن اللوحة اللونية لتغطي المساحة الزمنية التي

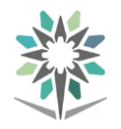

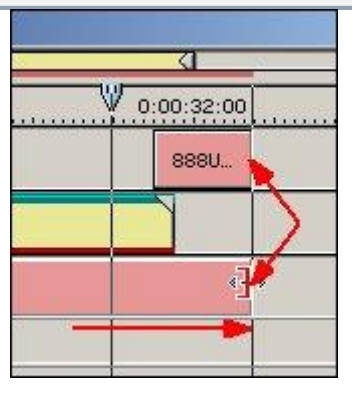

-حاذي اآلن بني نهاية مجيع املشاهد واملواد الصوتية ) امللف الصوتي الثاني ونهاية مكون النصوص Title واللوحة اللونية ( Matte Color ، استخدم الطرق اليت مت مناقشتها سابقاً لعمل المحاذاة.

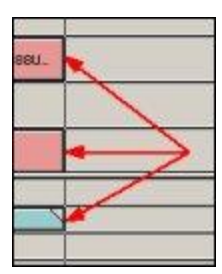

إخراج العمل بشكله النهائي:

-قبل الشروع يف خطوة إنتاج امللف النهائي هذه جولة سريعة مع بعض اإلضافات املتوفرة يف برنامج Premiere ، هذه الإضافات يمكن أن تصبغ عملك النهائي بشيء من الحرفية وحماكاة األمناط التلفزيونية الشائعة .. سنعرض اآلن باختصار ملادتني .. من نافذة Project اضغط على أيقونة إنشاء املواد.. Item Create

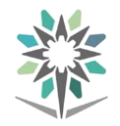

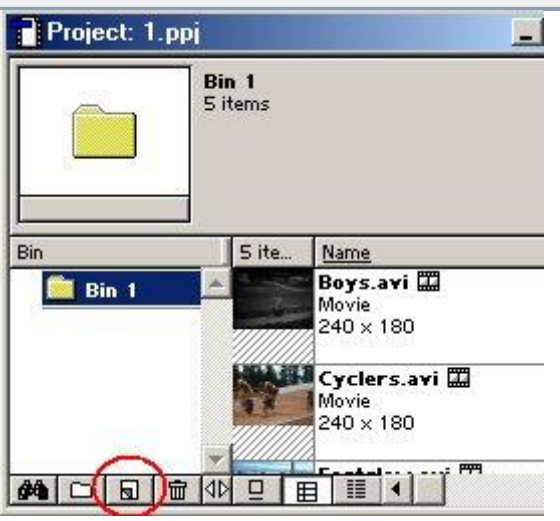

# -أختر مثلاً مادة.. Bars and Tone

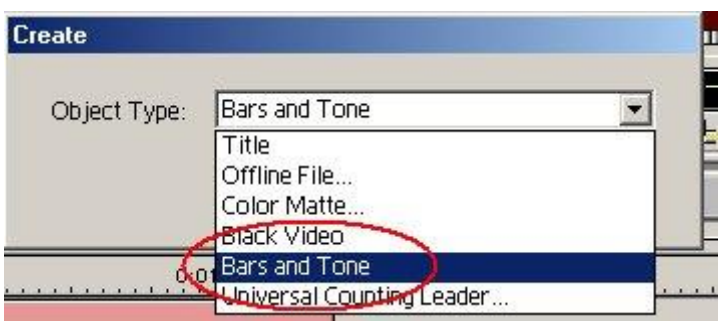

-املادة Tone and Bars هو مادة يقوم بإضافتها حمررو الربامج يف بداية براجمهم وتهدف إىل مساعدة املتفرج على ضبط جهاز الفيديو أو التلفزيون اخلاص به وضبطه اللتقاط اإلشارة التلفزيونية ، ميكنك أيضاً إضافة مكون عداد التأكد من صحة التزامن بني الصوت والصورةUniversal Counting Leader الذي يلجأ إليه المحترفون لضبط مشاهدهم ووضع ما يشبه عداد لبدء نقطة الصفر وعرض املشهد األول من الربنامج التلفزيوني .. المؤثران يتم استخدامهم ية ملف العرض المرفق مع هذا الموضوع .. المادة الأخيرة يمكن التغيير من خصائصها والألوان المستخدمة فيها.

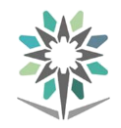

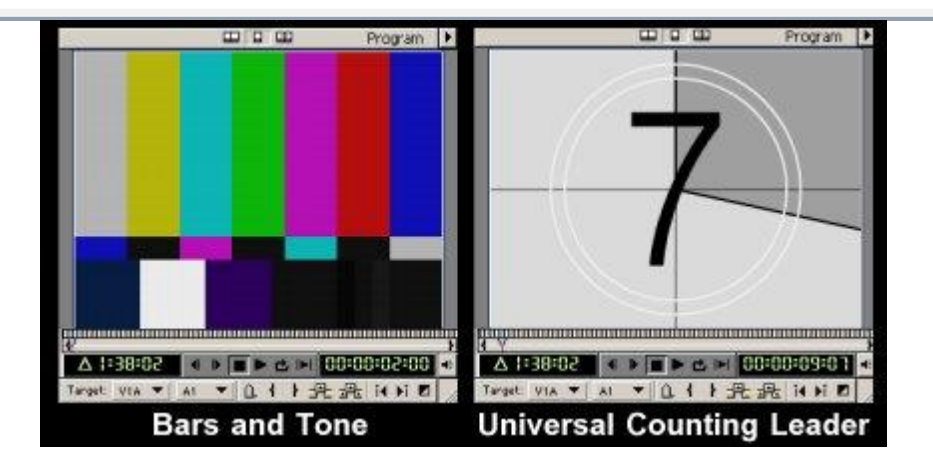

-رمبا كنت تفكر اآلن كيف سيمكن إدراج مثل هذه املواد يف مقدمة الربنامج بعد أن امتألت طبقات الفيديو والصوت باملواد املختلفة واليت هناك تزامن فيما بينها ، حسناً ال تبتئس ، Premiereميلك أدوات كثرية للتحكم يف هذه املسألة ومن ذلك اختيار مجيع الطبقات دفعة واحدة وتحريكها معاً لضبط بقاء تناسب مواضعها وتزامنها ، لفعل ذلك الآن اختر أمر اختيار مجيع الطبقات Select Multitrack أو سريعاً بضغط مفتاح M من لوحة املفاتيح.

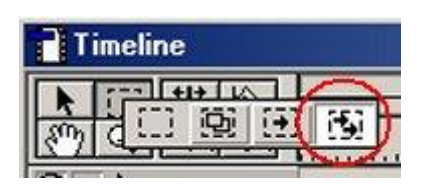

-انتقل لنافذة التحرير Timeline وقم بالنقر على املشهد األول av.Boys ثم استمر بالضغط ليتم تحديد جميع الطبقات واسحب المواد قليلاً نحو الجهة اليمنى لتفسح المجال لإدراج المادتين السابقتين يخ أول العرض...

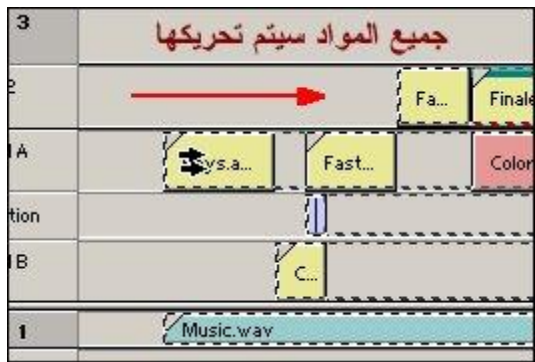

-استخدم الآن احد طرق الإدراج التي تم تناولها سابقاً لإدراج مكوني Bars and Tone

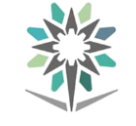

و Leader Counting Universal يف بداية مشهدك وضعهما يف طبقة الفيديو الرئيسية أو .. Video 1Aبعد أن تنتهي من ذلك سيكون برنامجك الآن جاهز للإخراج $\text{Video 1}$ وعمل ملف الفيديو النهائي ، لاحظ الآن نافذة التحرير Timeline بعد أن تم الانتهاء من إدراج املواد وتعديلها..

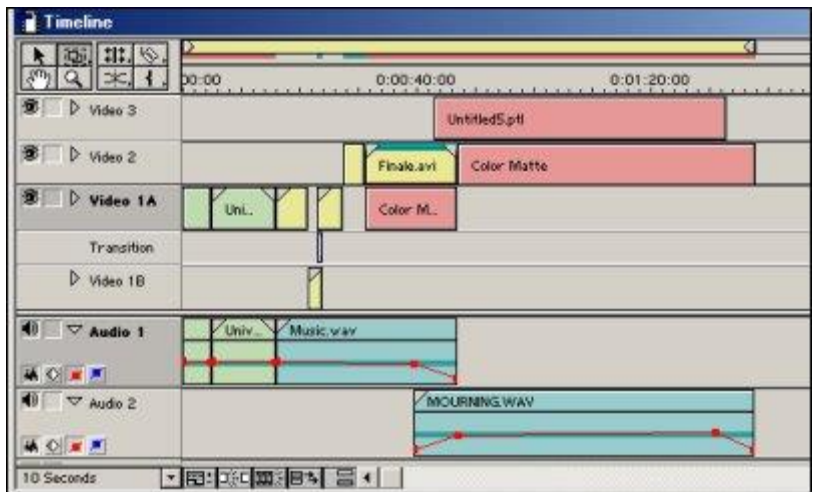

-قم الآن بإخراج عملك ، افتح القائمة File ثم انتقي الأمر Export Timeline ثم<br>. Move

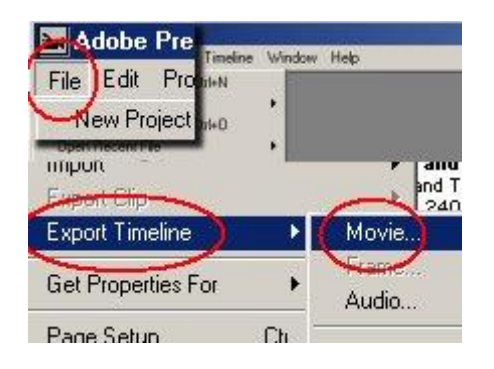

-األمر السابق يقوم بإخراج مجيع املواد املوجودة يف نافذة التحرير إىل ملف فيديو نهائي ، إن كنت تريد إخراج مادة بعينها فقم باختيارها أوال يف نافذة التحرير وعوضاً عن اختيار األمر Export Clip .األمر أخرت Export Timeline السابق

-عقب تنفيذ الأمر السابق ستظهر نافذة Export Timeline ، يض خانة File Name قم بكتابة اسم للملف النهائي المستهدف ، ثم انقر على مفتاح Settings لتغيير خصائص

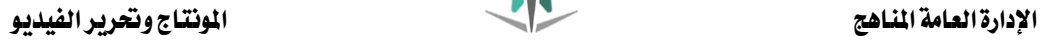

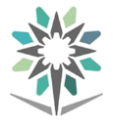

الملف المخرج..

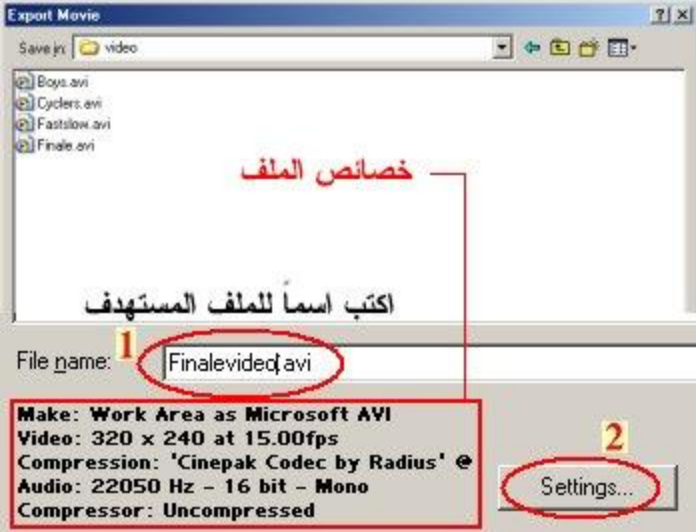

النافذة المكونة من عدة أقسام أولها قسم. General export settings بعد تشغيل مفتاح Settings ستنفتح نافذة معاينة وتعديل خصائص املشروع ، وهي

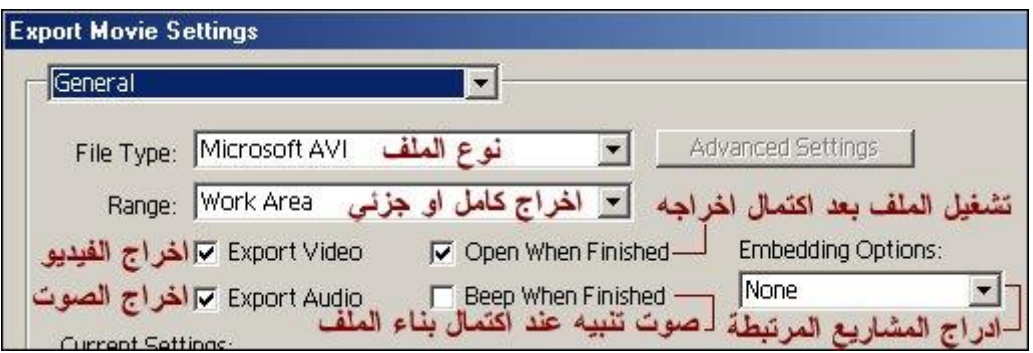

-يف اللوحة السابقة األمر Type File حيدد نوعية امللف املخرج فيمكنك اختيار صيغ عديدة للملف كأن يكون ملف فيديو aviأو Mov ، وخانة Range تسمح لك بإخراج كامل العمل أو المساحة التي هي قيد التعيين سابقاً ، ووظيفة Export Video و Export Audioمتكنك من إخراج املواد املوجودة يف طبقة الفيديو أو الصوت أو استبعادها ، وعقب

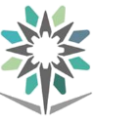

أن ينتهي البرنامج من إعداد الملف النهائي يمكنك معاينته بشكل تلقائي وذلك بتفعيل الأمر

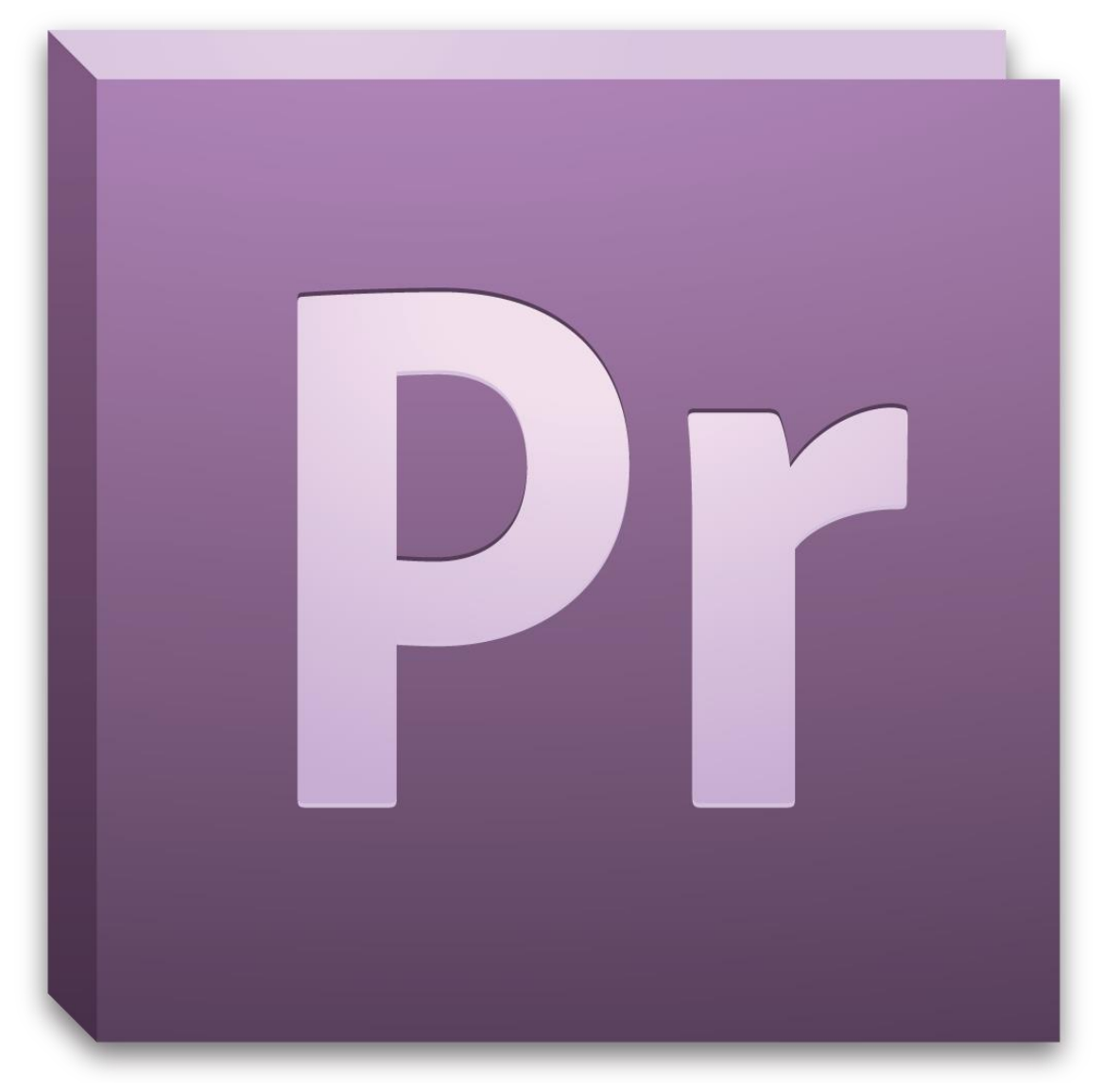

Open When Finished، وإن كنت ستتشغل بأمر ما أثناء تجهيز الملف فيمكن للربنامج إصدار صوت للتنبيه عند اكتمال بناء امللف بتفعيل اخليار When Beep Finished، أما األمر Options Embedding فستحتاجه عندما يكون هناك مواد مت ربطها إىل نافذة التحرير بدون أن يكون قد مت إدراجها فعليا.ً

-بعد ذلك انقر على زر التالي لرؤية لوحة اخلصائص التالية واخلاصة بإخراج الفيديو..

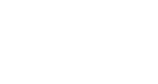

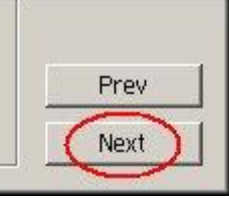

Compressor، كما يمكنك تحديد حجم الإطار وإبعاده لملف الفيديو Frame Size من لوحة settings export Video ميكنك اختيار مستويات الضغط ، كما ميكنك التحكم يف مستوى دقة وجودة الصورة املخرجة Quallity ، أما معدل اللقطة Frame Rate فهو المسئول عن ضبط سرعة عرض المادة ومعدل عرض اللقطات يخ الثانية الواحدة بحيث تصبح متوافقة عند العرض ية الوسائط المتعددة المختلفة ، ية مشروعنا هذا العدد المناسب هو 10 فالحالة الافتراضية للمشروع من بدايته تمت وفق هذه القيمة وهي القيمة المثلى لعرض الملف على أجهزة الحاسب الشخصية نظام Multimedia video for windows، وعندما يكون لديك وسائط لإلخراج التلفزيوني ينبغي عليك مراعاة ضبط القيمة الصحيحة وتهيئة المشروع منذ البداية وفق ما تملكه من عتاد فيمكن مثلاً ضبط معدل اللقطات على 30 لقطة يف الثانية لتمكن من جتهيز مادة يتم عرضها على إشارة NTSC، وضبطها على 25 للعرض من خالل نظام. PAL

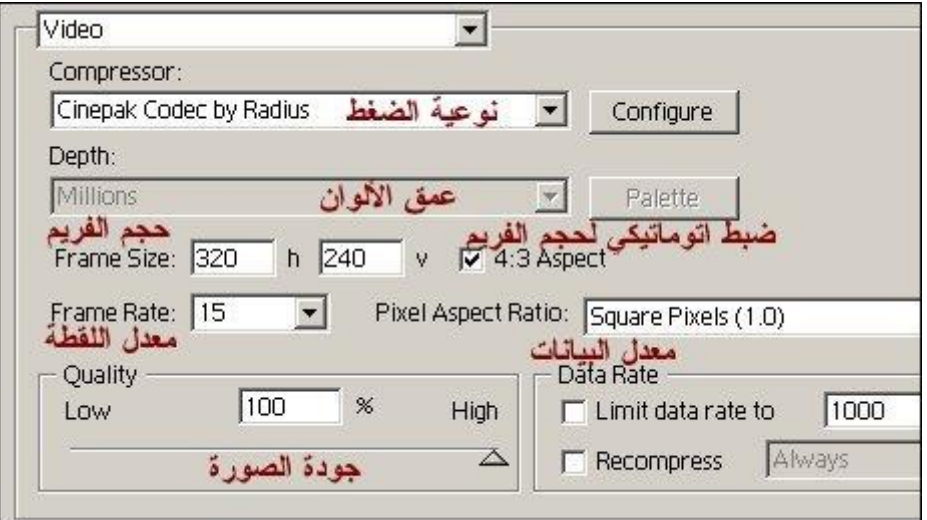

-أما اللوحة الثالثة من لوحة اإلعداد فهي خاصة بالصوت. Audio

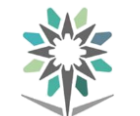

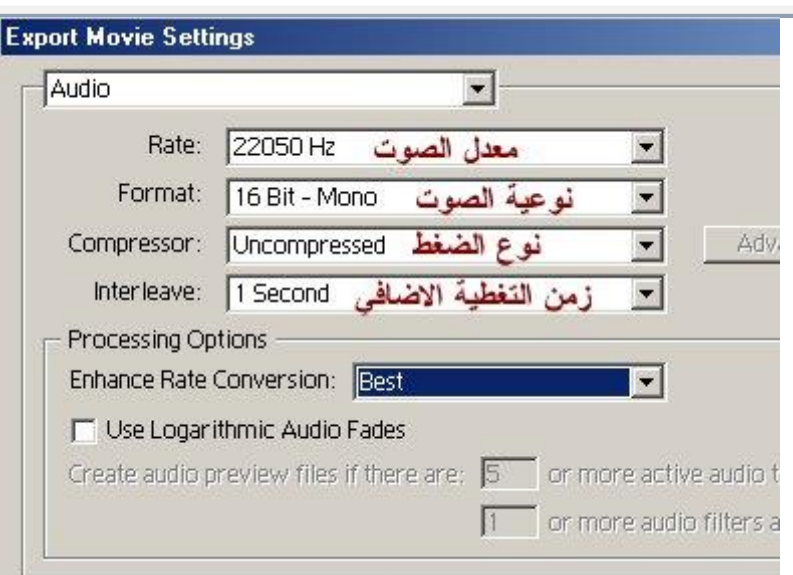

-واللوحة التالية هي لوحة Rendering and Keyframe ، واليت متكنك من ضبط خصائص اإلخراج النهائي للملف مبا يف ذلك جتاهل إخراج املؤثرات والتعديالت يف طبقة الصوت ، أما أمر Optimize Stillsكفهو يعمل على تخفيض حجم الملف النهائي عند استخدامك لصور ثابته ، فلو كان لديك صورة تشغل ثانيتني مثالً من زمن العرض فالربنامج لن يقوم مع تفعيل هذا اخليار بإعادة توليد الصورة 60 مرة ليتم تغطية املساحة بل سيقوم باستخدام الثانية الأولى فقط لإعادة رسم الصورة مجدداً ية الثواني اللاحقة.

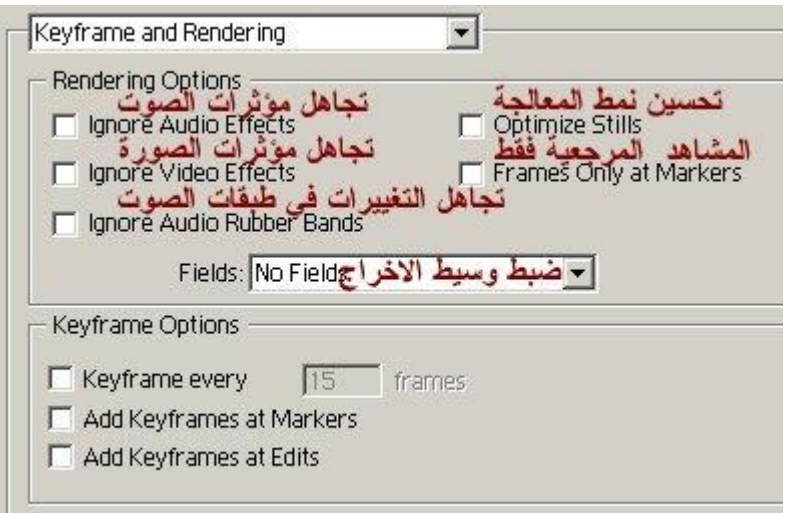

-نافذة الإعداد الأخيرة هي نافذة المعالجة الخاصة. Special Processing

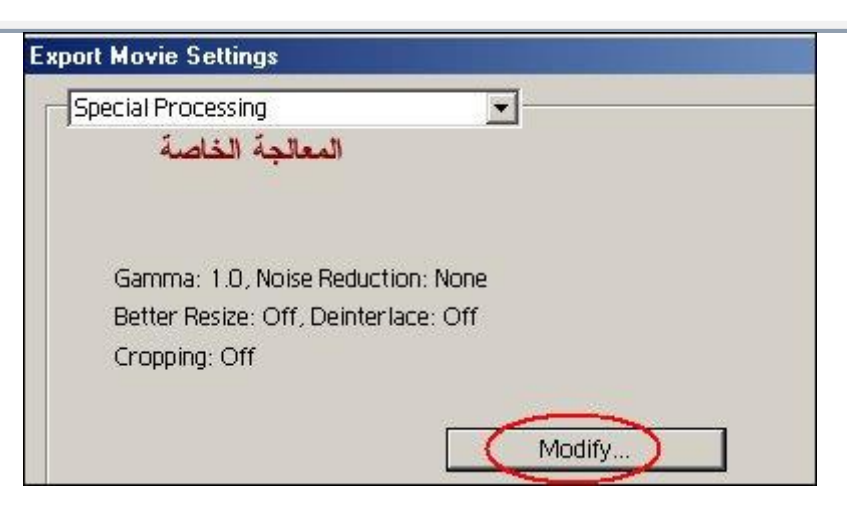

-وبالضغط على مفتاح Modify ، سيتم فتح نافذة خصائص Special Processing ، حيث يمكنك تغيير أبعاد مشهدك النهائي ليتناسب مع وسيط الإخراج المستخدم ، كما ميكن ختفيف درجة التشويش يف مادتك األصلية ، وأيضاً تغيري ألوان Gamma ليتناسب الملف مع وسيط العرض الأخير.

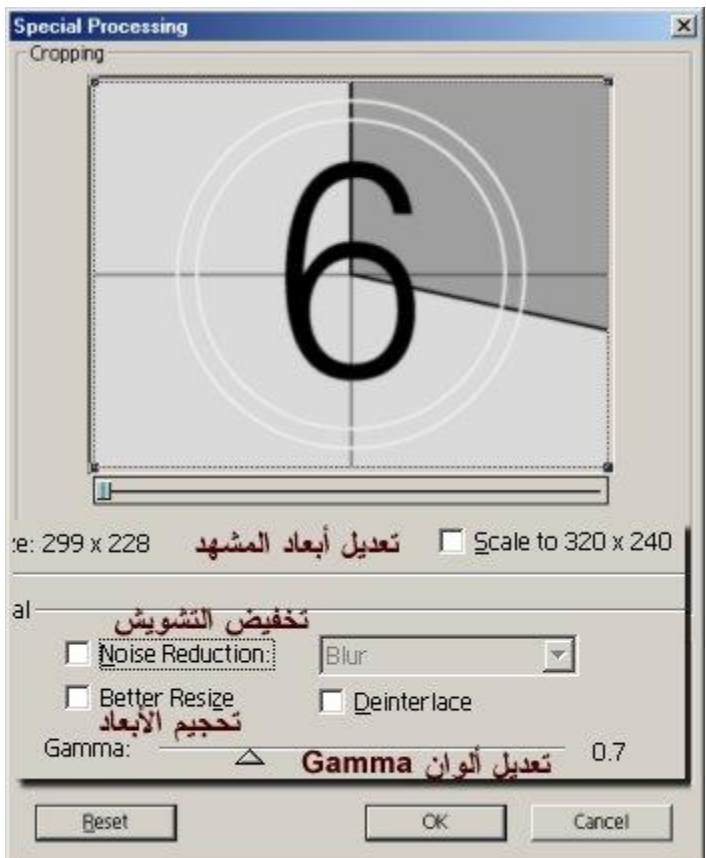

-بعد أن تنتهي من ضبط تلك الخصائص اضغط على زر OK للعودة إلى نافذة إنشاء الملف ، وللشروع يف بناءه وإخراجه اضغط زر حفظ Save ، وانتظر حتى ينتهي الربنامج من إعداد

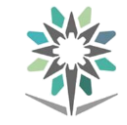

امللف ، حيث سيقوم الربنامج وعند اكتمال عملية بناء امللف بفتح نافذة ملعاينة امللف املخرج.

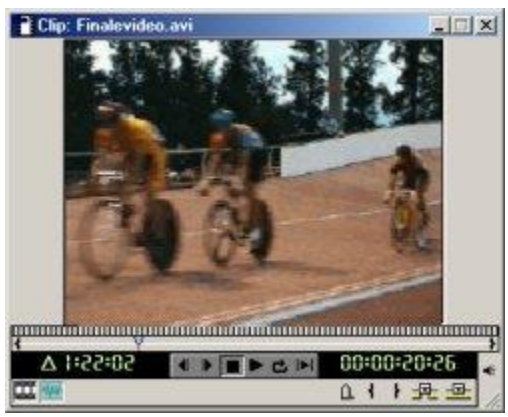

-عاين اآلن ملف العرض املرفق ، حجم امللف األصلى بعد اكتمال بناءه هو 46 ميجا بايت ، ولتسهيل تنزيل الملف من الشبكة قمت بضغطه مع التضحية قليلاً بالجودة .. حجم الملف التقريبي الآن هو <sup>٩٨٠</sup> كيلو بايت تقريباً.

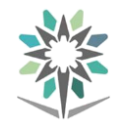

# املراجــع

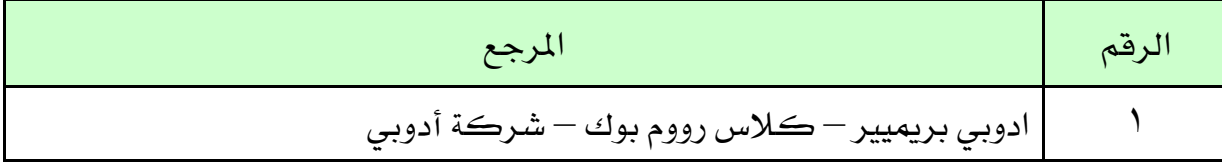